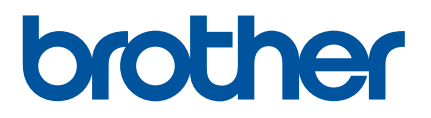

# **Használati útmutató**

QL-800

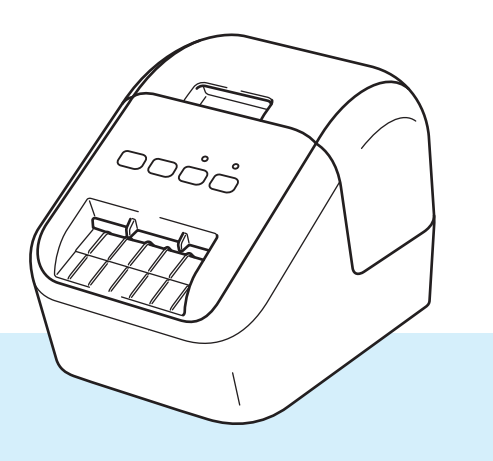

Először olvassa el a *Termékbiztonsági útmutatót*, majd a megfelelő telepítés érdekében olvassa el a *Gyors telepítési útmutatót*. Később még szüksége lehet rá, ezért az elolvasás után őrizze meg az útmutatót.

04 verzió

# **Bevezetés**

### **Fontos megjegyzés**

- A dokumentum tartalma és a termék műszaki adatai értesítés nélkül módosulhatnak.
- A Brother fenntartja a jogot, hogy értesítés nélkül módosítsa a műszaki jellemzőket és az itt található anyagokat, és nem tehető felelőssé a bemutatott anyagok megbízhatósága miatt bekövetkezett károkért vagy következményes károkért, beleértve, de nem korlátozva a kiadvány gépelési és egyéb hibáira.
- A dokumentumban található képernyőképek a számítógép operációs rendszerétől, a termék típusától és a szoftver verziójától függően eltérők lehetnek.
- A címkenyomtató használata előtt olvassa el a nyomtatóhoz mellékelt összes dokumentumot a biztonságos és rendeltetésszerű használatra vonatkozóan.
- Előfordulhat, hogy az ábrákon szereplő nyomtató nem pontosan úgy néz ki, mint az Ön nyomtatója.
- Az elérhető kiegészítők és kellékanyagok országonként változhatnak.

### **Rendelkezésre álló kézikönyvek**

A legújabb kézikönyvek letöltéséhez keresse fel a Brother Support weboldalt a [support.brother.com](http://support.brother.com) címen, és kattintson a Kézikönyvek elemre az adott modell oldalán.

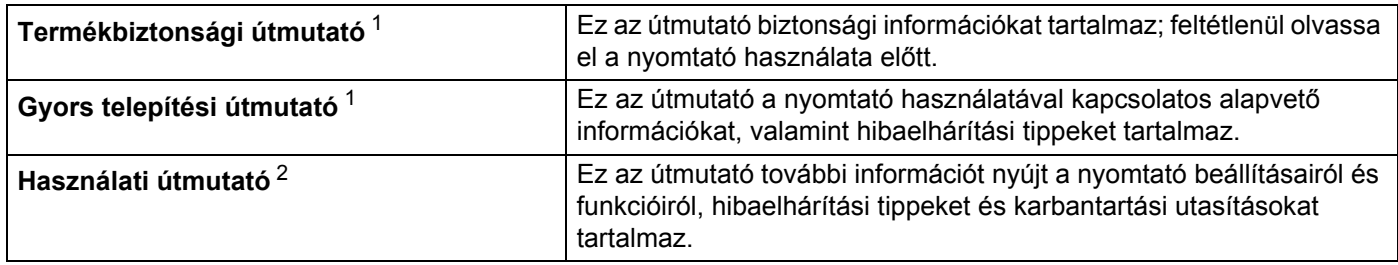

<span id="page-1-0"></span><sup>1</sup> Nyomtatott kézikönyv a dobozban

<span id="page-1-1"></span><sup>2</sup> PDF alapú útmutató a Brother Support weboldalon

## **Az útmutatóban használt szimbólumok**

Az útmutató a következő jelzéseket használja:

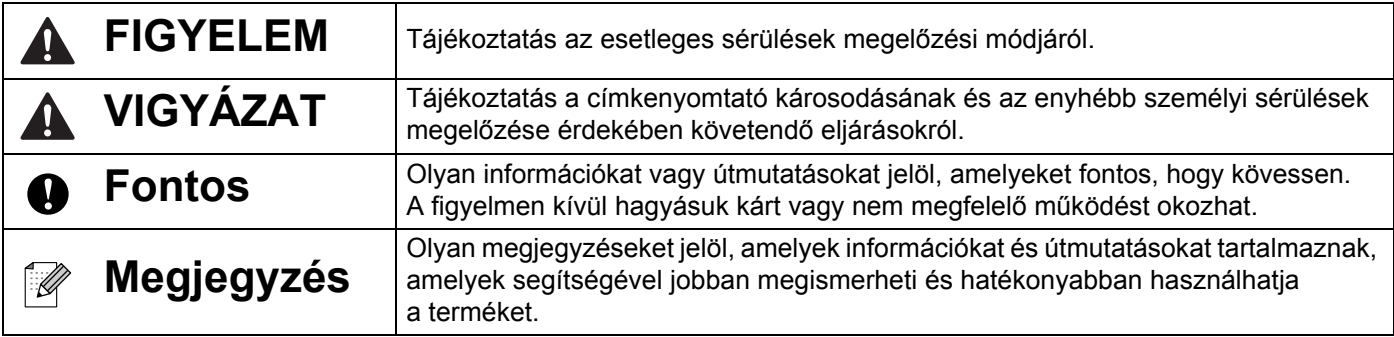

# **Általános óvintézkedések**

#### **DK tekercs (DK címke és DK szalag)**

- Csak eredeti ( $\frac{px}{m}$ ,  $\frac{px}{m}$  jelöléssel ellátott) Brother tartozékokat és kellékanyagokat használjon. NE HASZNÁLJON nem jóváhagyott tartozékokat vagy kellékanyagokat.
- Ha a címkét nedves, koszos vagy olajos felületre ragasztja fel, az könnyen leválhat. A címke felragasztása előtt tisztítsa meg a felületet, ahova a címkét ragasztani kívánja.
- A DK tekercsek hőpapírt vagy fóliát használnak, amely ultraibolya fénysugárzás, szél és eső hatására kifakulhat vagy leválhat.
- NE TEGYE ki a DK tekercseket közvetlen napfénynek, magas hőmérsékletnek, magas páratartalomnak vagy pornak. A tekercseket tárolja hűvös, sötét helyen. A DK tekercseket a csomagolás felnyitását követően rövid időn belül használja fel.
- A címke színe megváltozhat vagy kifakulhat, ha a címke nyomtatott felületét körömmel vagy fémtárggyal karcolja meg, illetve ha nedves, izzadt kézzel fogja meg.
- NE RAGASSZA a címkét emberekre, állatokra vagy növényekre. Ezenkívül köz- és magánterületen se helyezzen el címkéket engedély nélkül.
- Mivel a DK tekercs vége úgy van kialakítva, hogy ne ragadjon hozzá a címkeorsóhoz, lehet, hogy az utolsó címke vágása nem lesz megfelelő. Ebben az esetben vegye ki a fennmaradó címkéket, helyezzen be egy új DK tekercset, és nyomtassa ki újra az utolsó címkét.

Megjegyzés: A fenti jelenség miatt az egyes DK tekercseken található DK címkék száma több lehet, mint azt a csomagoláson jelölik.

- Címke felragasztás utáni eltávolításakor a címke egy része a felületen maradhat.
- CD/DVD címkék használata előtt olvassa el a CD/DVD lejátszó használati utasítását a CD/DVD címkék használatával kapcsolatban.
- NE HASZNÁLJON CD/DVD címkéket lemezkiadó nyílással rendelkező CD/DVD lejátszón.
- NE TÁVOLÍTSA EL a CD/DVD címkét a CD/DVD lemezre történő felragasztást követően, mert leválhat a felületen található vékony adathordozó réteg, ami használhatatlanná teheti a lemezt.
- NE RAGASSZON CD/DVD címkéket tintasugaras nyomtatóban történő felhasználásra szánt CD/DVD lemezekre. A címkék könnyen leválhatnak az ilyen lemezekről, és a levált címkéjű lemezek használata adatvesztéshez vagy adatsérüléshez vezethet.
- CD/DVD címkék felragasztásához használja a CD/DVD címkék tekercséhez adott felhelyező eszközt. Ellenkező esetben megrongálhatja a CD/DVD lejátszót.
- A felhasználó minden felelősséget vállal a CD/DVD címkék felragasztásával kapcsolatban. A Brother nem vállal felelősséget a CD/DVD címkék nem megfelelő használatából eredő adatvesztésekkel és adatsérülésekkel kapcsolatban.
- Ügyeljen rá, hogy ne ejtse el a DK tekercset.
- A DK tekercsek hőpapírt és hőre érzékeny fóliát használnak. Mind a címke, mind a nyomtatás elhalványul napfény és hő hatására. NE HASZNÁLJA a DK tekercseket tartósságot igénylő kültéri célra.
- A helytől, anyagtól és környezeti feltételektől függően a címke leválhat vagy eltávolíthatatlanná válhat, illetve a címke színe megváltozhat, vagy más tárgyakat is elszínezhet. A címke felhelyezése előtt ellenőrizze a környezeti feltételeket és a címke anyagát. Először próbálja a címke kis darabját felragasztani, vagy a címkét a kívánt felület nem látható részére helyezze fel.
- Ha a nyomtatás eredménye nem a vártnak megfelelően alakul, használja a nyomtató-illesztőprogram vagy a Nyomtatóbeállító eszköz beállításait.

# **FONTOS MEGJEGYZÉS**

- A jelen dokumentumban a Windows Vista a Windows Vista minden kiadására utal.
- A jelen dokumentumban a Windows 7 a Windows 7 minden kiadására utal.
- A jelen dokumentumban a Windows 8 a Windows 8 minden kiadására utal.
- A jelen dokumentumban a Windows 8.1 a Windows 8.1 minden kiadására utal.
- A jelen dokumentumban a Windows 10 a Windows 10 Home, Windows 10 Pro, Windows 10 Enterprise és Windows 10 Education kiadásokra utal.

A jelen dokumentumban a Windows 10 nem jelenti a Windows 10 Mobile, Windows 10 Mobile Enterprise vagy Windows 10 IoT Core kiadásokat.

Nem minden modell kapható minden országban.

# Tartalomjegyzék

# I. bekezdés Alapvető műveletek

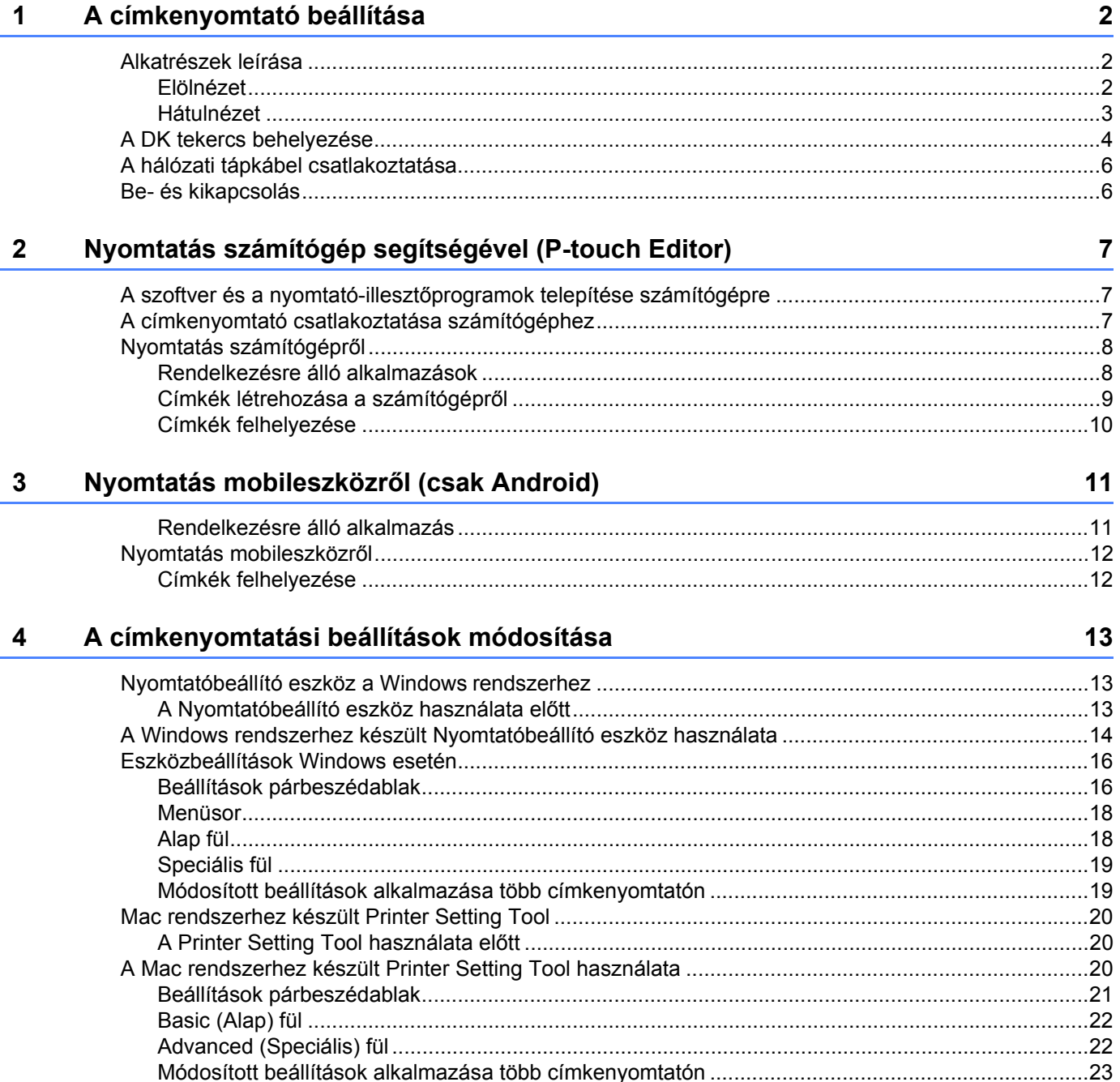

#### Egyéb funkciók  $5\phantom{a}$

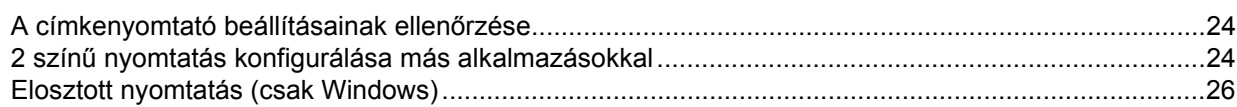

# II. bekezdés Alkalmazás

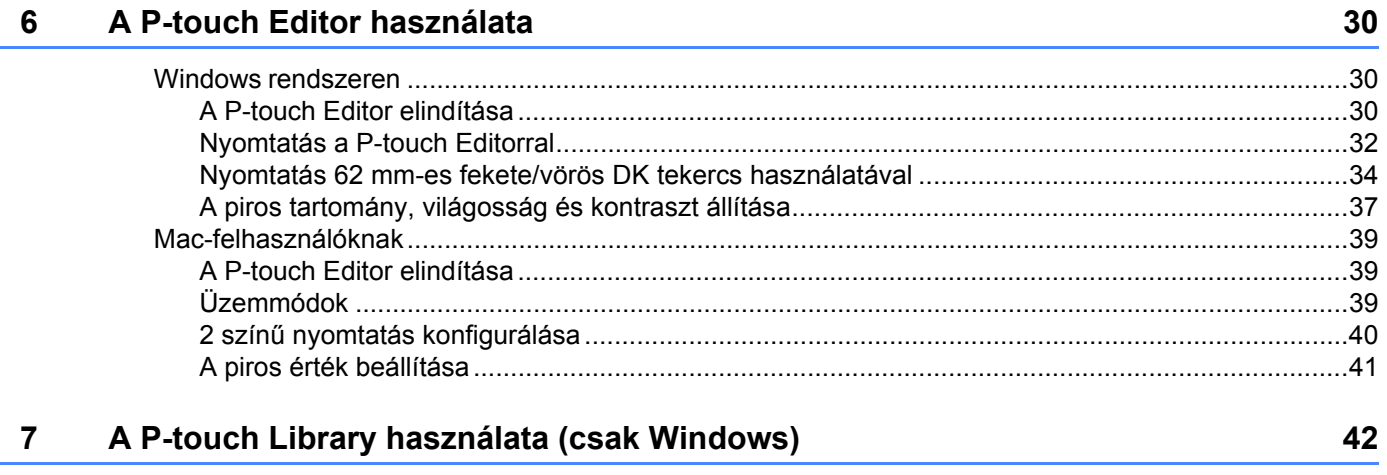

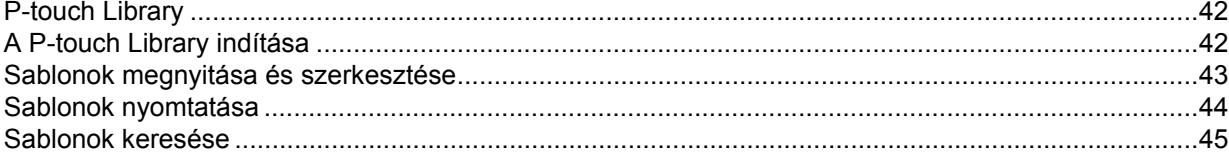

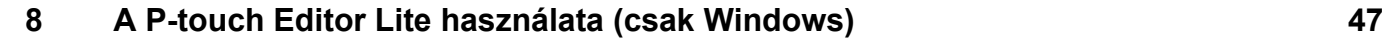

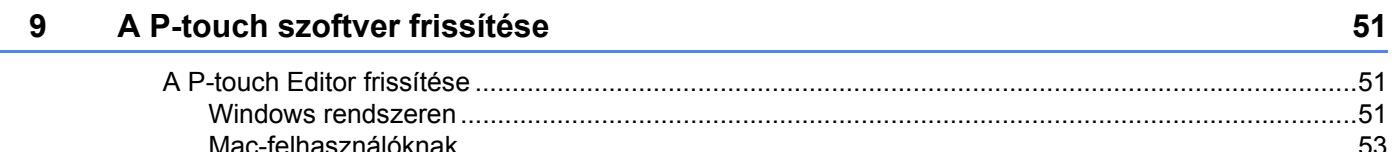

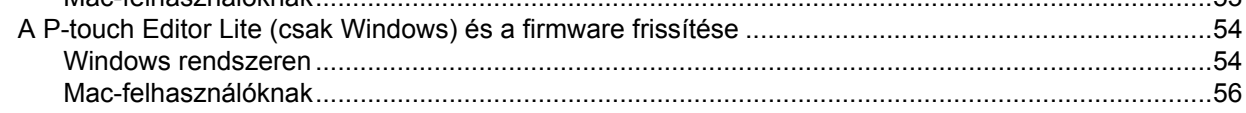

# III. bekezdés Függelék

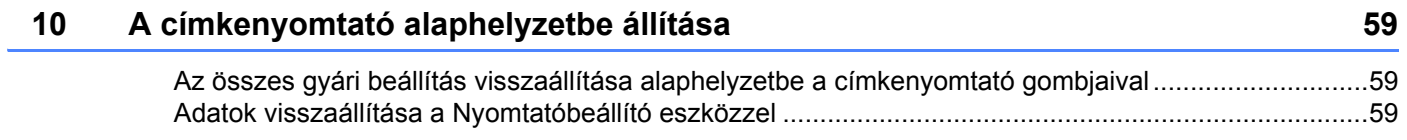

24

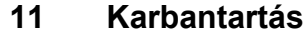

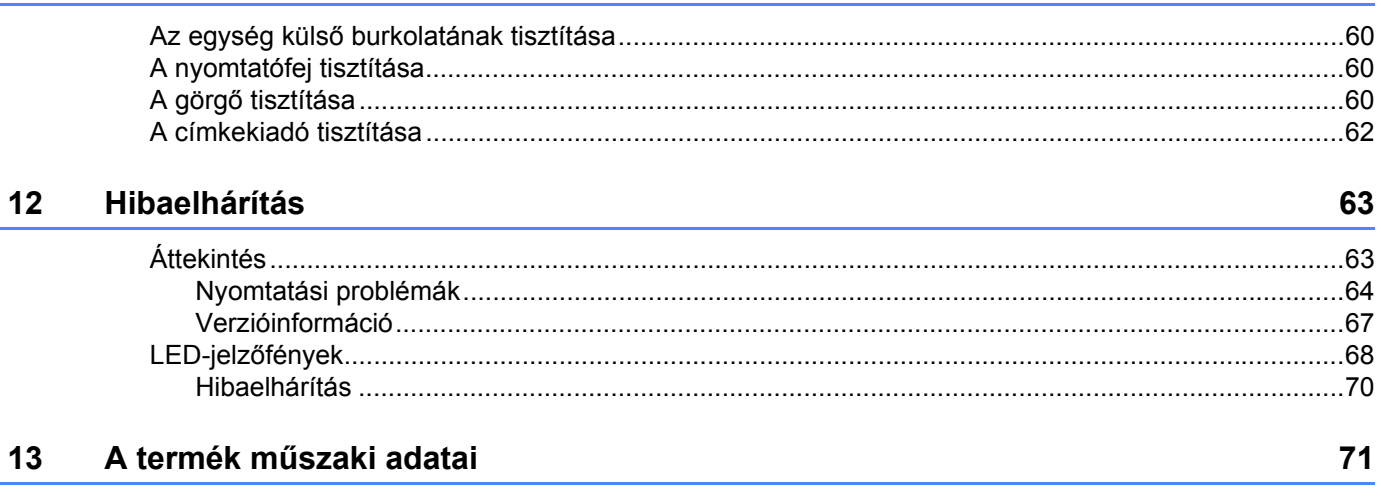

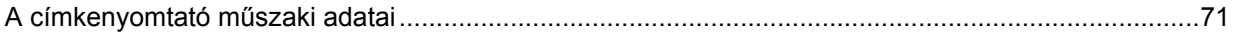

60

# **I. bekezdés**

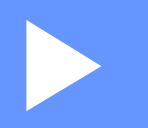

# <span id="page-8-0"></span>**Alapvető műveletek <sup>I</sup>**

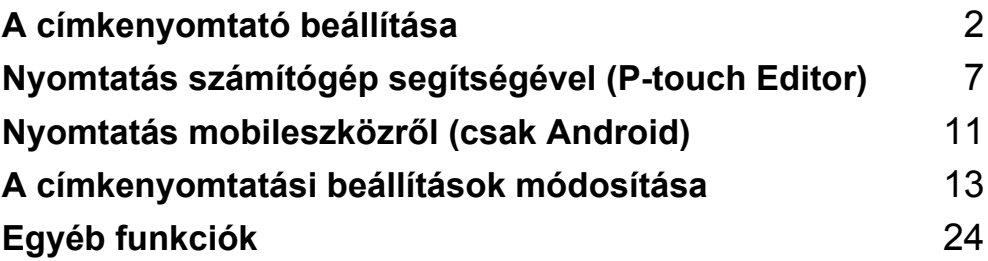

<span id="page-9-3"></span><span id="page-9-0"></span>**A címkenyomtató beállítása <sup>1</sup>**

# <span id="page-9-1"></span>**Alkatrészek leírása <sup>1</sup>**

### <span id="page-9-2"></span>**Elölnézet <sup>1</sup>**

**1**

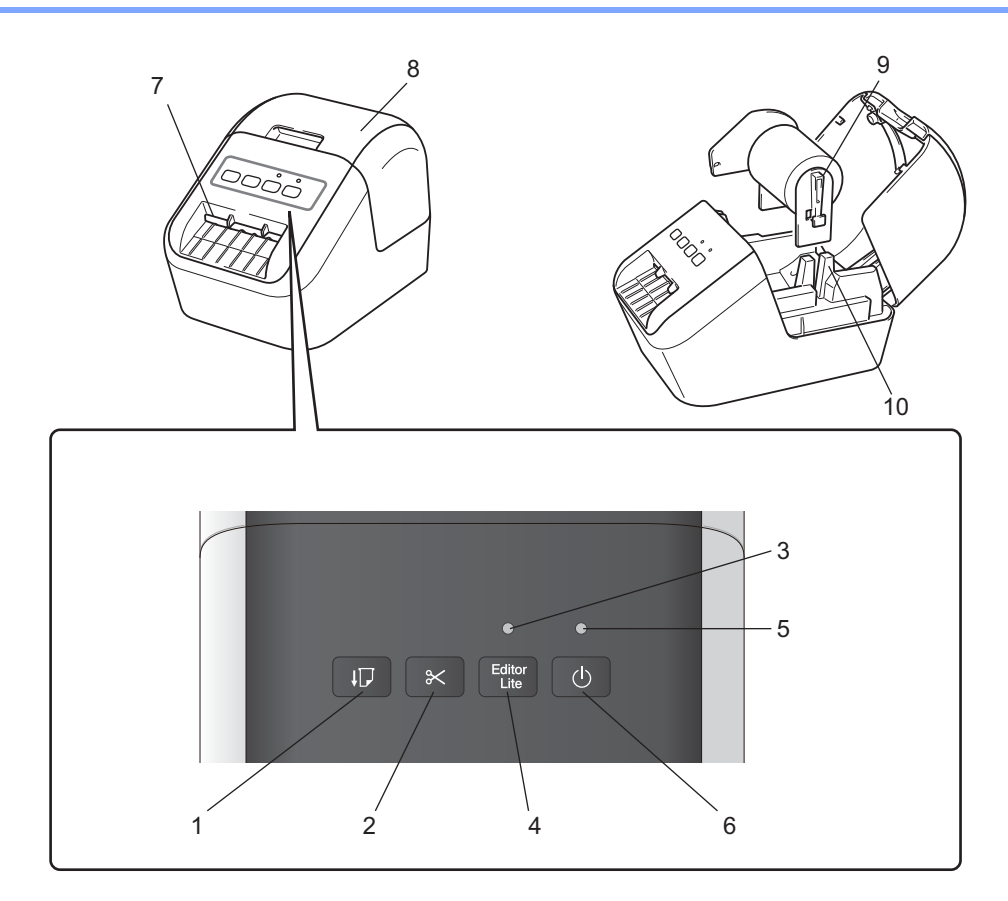

- **1 Adagolás gomb**
- **2 Vágás gomb**
- **3 Editor Lite LED**
- **4 Editor Lite gomb**
- **5 Állapotjelző LED**
- **6 Bekapcsoló gomb**
- **7 Címkekiadó nyílás**
- **8 DK tekercs rekeszének fedele**
- **9 Tekercs orsókarja**
- **10 Tekercs orsóvezetője**

### <span id="page-10-0"></span>**Hátulnézet <sup>1</sup>**

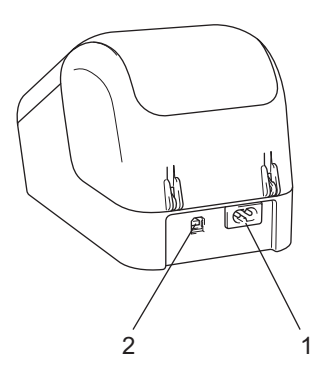

#### **1 Tápkábel nyílása**

#### **2 USB-port**

#### **Fontos**

A nyomtató használata előtt győződjön meg róla, hogy eltávolította a védőfóliát a következő eljárás szerint:

- 1 Győződjön meg arról, hogy a nyomtató ki van kapcsolva. Tartsa a nyomtatót az elejénél fogva, majd határozottan emelje fel a DK tekercs rekeszének fedelét annak kinyitásához.
- 2 Távolítsa el a védőfóliát a címkekiadó nyílásból.

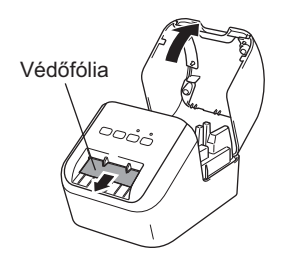

- **Ne dobja el a védőfóliát.**
- Ha nem használja a nyomtatót, emelje fel a DK tekercs rekeszének fedelét, és vegye ki a nyomtatóból a benne lévő összes DK tekercset. A jó nyomtatási minőség megőrzése érdekében tegye vissza a védőfóliát a címkekiadó nyílásba.

# <span id="page-11-0"></span>**A DK tekercs behelyezése <sup>1</sup>**

1 Győződjön meg arról, hogy a címkenyomtató ki van kapcsolva. Tartsa a nyomtatót az elejénél fogva, majd határozottan emelje fel a DK tekercs rekeszének fedelét annak kinyitásához.

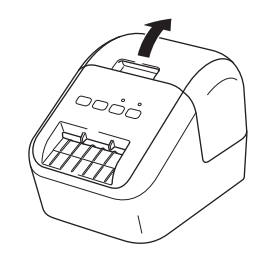

<sup>2</sup> Helyezze a DK tekercset a tekercs orsóvezetőjébe.

- Ügyeljen arra, hogy a tekercs orsókarja jól benne legyen a tekercs orsóvezetőjében.
- A stabilizátornak (1) bele kell csúsznia a nyomtató vájatába.
- Győződjön meg róla, hogy a P-touch Editorban a [**Papírtípus**] (Windows esetében) / [**Print Media**] (Nyomtatópapír) (Mac esetében) megfelel a behelyezett papírnak.

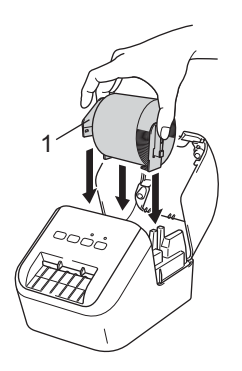

- 3 Vezesse át a DK tekercset a nyomtatón.
	- Igazítsa össze a DK tekercs szélét a címkekiadó nyílás függőleges szélével.
	- Illessze az első címkét a nyílásba a rekesz belsejében.
	- Tolja át címkét a címkekiadó nyíláson addig, hogy a vége az alábbi képen látható módon elérje a jelölést:

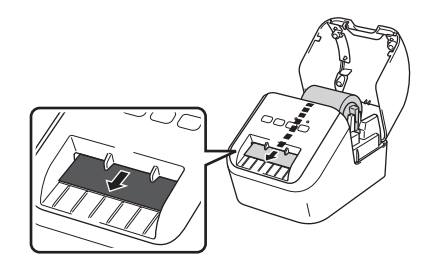

4 Csukja be a DK tekercs rekeszének fedelét.

Amikor a Bekapcsoló ( $\langle \cdot \rangle$ ) gombot megnyomva bekapcsolja a nyomtatót, a DK tekercs vége automatikusan beigazítja magát.

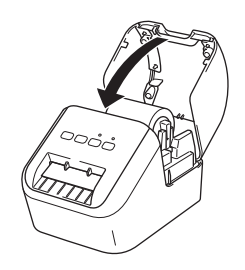

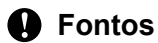

Ne hagyjon semmilyen nyomtatott címkét a nyomtatóban. Ez a címkék elakadásához vezethet.

A címkenyomtató beállítása

# <span id="page-13-0"></span>**A hálózati tápkábel csatlakoztatása <sup>1</sup>**

Csatlakoztassa a hálózati tápkábelt a nyomtatóhoz. Csatlakoztassa a hálózati tápkábelt egy földelt aljzatba.

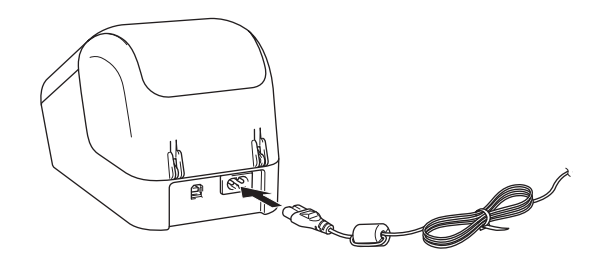

# <span id="page-13-1"></span>**Be- és kikapcsolás <sup>1</sup>**

**Bekapcsolás**: Nyomja meg a Bekapcsoló ((<sup>l</sup>)) gombot a nyomtató bekapcsolásához. Az Állapotjelző LED zöld színnel világít.

Kikapcsolás: Tartsa lenyomva ismét a Bekapcsoló ((<sup>l</sup>)) gombot a nyomtató kikapcsolásához.

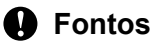

A nyomtató kikapcsolásakor csak akkor húzza ki a hálózati tápkábelt, ha a narancssárga Állapotjelző LED már nem világít.

**2**

# <span id="page-14-3"></span><span id="page-14-0"></span>**Nyomtatás számítógép segítségével (P-touch Editor) <sup>2</sup>**

# <span id="page-14-4"></span><span id="page-14-1"></span>**A szoftver és a nyomtató-illesztőprogramok telepítése számítógépre <sup>2</sup>**

Ha Windows rendszerű vagy Mac számítógépről szeretne nyomtatni, telepítse a nyomtató-illesztőprogramokat, a P-touch Editor programot és egyéb alkalmazásokat a számítógépre.

**Windows** rendszeren Nyomtató-illesztőprogram, P-touch Editor, P-touch Update Software és Nyomtatóbeállító eszköz.

#### **Mac-felhasználóknak**

Nyomtató-illesztőprogram, P-touch Editor, P-touch Update Software és Printer Setting Tool (Nyomtatóbeállító eszköz).

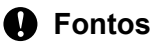

A P-touch Editor programmal való nyomtatáskor tartsa nyomva a P-touch Editor Lite gombot, amíg a zöld Editor Lite LED ki nem alszik.

- 1 Keresse fel weboldalunkat [\(install.brother](http://install.brother)), és töltse le a legújabb szoftver, valamint a kézikönyvek telepítőprogramját.
- 2 Kattintson kétszer a letöltött EXE-fájlra (Windows rendszeren) vagy DMG-fájlra (Mac rendszeren), majd a képernyőn megjelenő utasítások szerint hajtsa végre a telepítést.
- 3 A telepítés végén zárja be a párbeszédablakot.

# <span id="page-14-2"></span>**A címkenyomtató csatlakoztatása számítógéphez <sup>2</sup>**

- 1 Az USB-kábel csatlakoztatása előtt ellenőrizze, hogy a nyomtató ki van-e kapcsolva.
- 2 Csatlakoztassa az USB-kábelt a nyomtató hátoldalán lévő USB-porthoz.
- Csatlakoztassa az USB-kábelt a számítógépen lévő USB-porthoz.
- 4 Kapcsolja be a nyomtatót.

# <span id="page-15-0"></span>**Nyomtatás számítógépről <sup>2</sup>**

### <span id="page-15-1"></span>**Rendelkezésre álló alkalmazások <sup>2</sup>**

A nyomtató hatékony használatához számos alkalmazás és funkció áll rendelkezésre.

Az alkalmazások használatához telepítenie kell a nyomtató-illesztőprogramot.

Keresse fel weboldalunkat ([install.brother\)](http://install.brother), és töltse le az alkalmazás és a nyomtató-illesztőprogram telepítőprogramját.

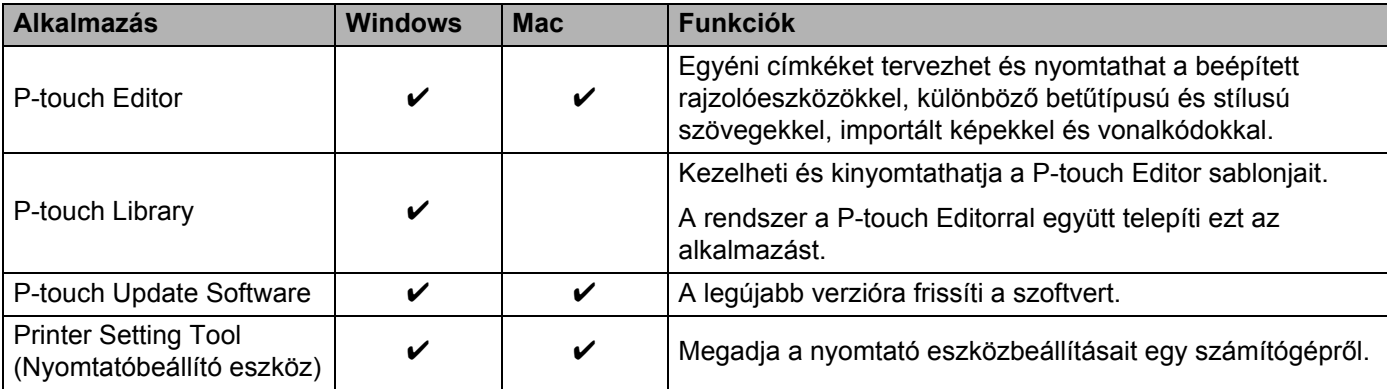

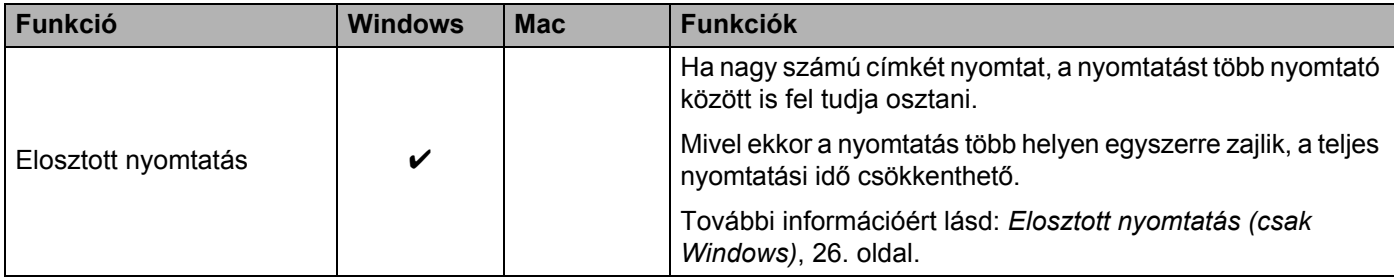

### <span id="page-16-0"></span>**Címkék létrehozása a számítógépről <sup>2</sup>**

A nyomtatóval számos módon nyomtathat.

A következő rész leírja, hogyan nyomtathat számítógépről a P-touch Editor segítségével.

- 1 Indítsa el a P-touch Editor alkalmazást, és nyissa meg a nyomtatni kívánt dokumentumot.
- Hozza létre a címke elrendezését.
- **3** Ellenőrizze a vágási beállításokat.
- 4 Válassza a [**Fájl**], majd [**Nyomtatás**] lehetőséget a menüsorban, vagy kattintson a [**Nyomtatás**] ikonra.

#### <span id="page-16-1"></span>**Vágási beállítások <sup>2</sup>**

A vágási beállítások segítségével megadhatja, hogyan történjen az adagolás és vágás a nyomtatás során. Ha számítógépről nyomtat, a vágási beállítást a nyomtató-illesztőprogramban határozhatja meg.

#### **Címkevágási beállítások táblázata**

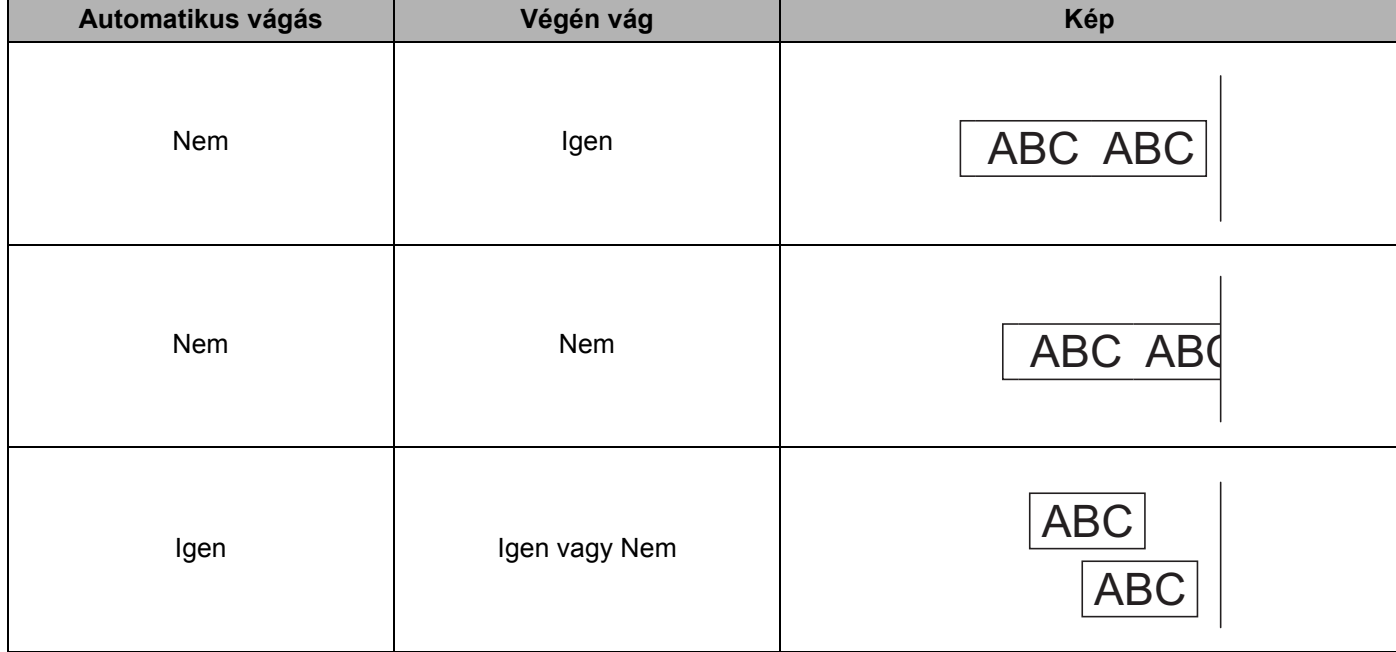

### <span id="page-17-0"></span>**Címkék felhelyezése <sup>2</sup>**

1 Fejtse le a papír hátlapot a címkéről.

2) Állítsa a megfelelő helyzetbe a címkét, majd ujjával felülről lefelé haladva határozottan nyomja rá.

## **Megjegyzés**

A címkék felragasztása nedves, szennyezett vagy egyenetlen felületekre nehézségekbe ütközhet. Az ilyen felületekről a címkék könnyen leválhatnak.

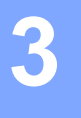

# <span id="page-18-2"></span><span id="page-18-0"></span>**Nyomtatás mobileszközről (csak Android) <sup>3</sup>**

A címkenyomtatót önálló nyomtatóként is használhatja, vagy csatlakoztathatja Android mobileszközhöz is. Ha közvetlenül mobileszközről szeretne címkéket létrehozni és nyomtatni, akkor telepítse a Brother iPrint&Label alkalmazást (letölthető a Google Play áruházból), majd csatlakoztassa a nyomtatót USB On-the-Go kábellel (nem a Brother nyomtató tartozéka) a mobileszközhöz.

### <span id="page-18-1"></span>**Rendelkezésre álló alkalmazás <sup>3</sup>**

A Google Play™ alkalmazásboltból a következő Brother alkalmazás tölthető le ingyenesen:

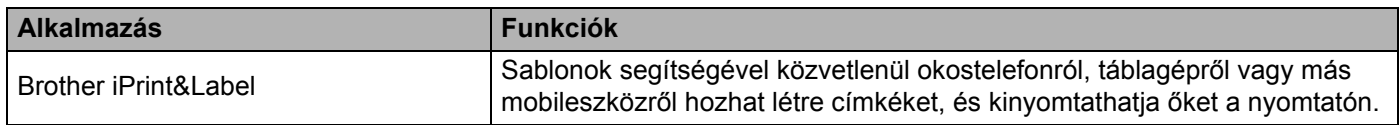

## **Megjegyzés**

A nyomtató és az Android mobileszköz csatlakoztatásához USB On-the-Go kábelt kell beszereznie.

# <span id="page-19-0"></span>**Nyomtatás mobileszközről <sup>3</sup>**

- 1 Győződjön meg róla, hogy a nyomtató csatlakozik a mobileszközhöz. Indítsa el a mobilnyomtatási alkalmazást a mobilkészüléken.
- 2 Jelöljön ki egy címkesablont vagy elrendezést. Lehetősége van előzőleg már megtervezett címke vagy kép kiválasztására, majd kinyomtatására is.
- 3 Érintse meg a [**Nyomtatás**] lehetőséget az alkalmazás menüjében.

#### **Vágási beállítások <sup>3</sup>**

Lásd: *[Vágási beállítások](#page-16-1)*, 9. oldal.

#### <span id="page-19-1"></span>**Címkék felhelyezése <sup>3</sup>**

**1** Fejtse le a papír hátlapot a címkéről.

2 Állítsa a megfelelő helyzetbe a címkét, majd ujjával felülről lefelé haladva határozottan nyomja rá.

#### **Megjegyzés**

A címkék felragasztása nedves, szennyezett vagy egyenetlen felületekre nehézségekbe ütközhet. Az ilyen felületekről a címkék könnyen leválhatnak.

# **4**

# <span id="page-20-3"></span><span id="page-20-0"></span>**A címkenyomtatási beállítások módosítása <sup>4</sup>**

# <span id="page-20-1"></span>**Nyomtatóbeállító eszköz a Windows rendszerhez <sup>4</sup>**

A Nyomtatóbeállító eszköz a nyomtató eszközbeállításainak Windows rendszerű számítógépről való meghatározására szolgál.

### **Fontos**

- A Nyomtatóbeállító eszköz kizárólag kompatibilis Brother nyomtatókkal áll rendelkezésre.
- A Nyomtatóbeállító eszköz angol nyelven, "Printer Setting Tool" névvel jelenik meg a [Vezérlőpulton] és parancsikon formájában.

### <span id="page-20-2"></span>**A Nyomtatóbeállító eszköz használata előtt <sup>4</sup>**

- A hálózati tápkábel legyen csatlakoztatva a nyomtatóhoz, valamint legyen bedugva a csatlakozóaljzatba is.
- Bizonyosodjon meg róla, hogy a nyomtató-illesztőprogram telepítve van és képes nyomtatni.
- Csatlakoztassa a nyomtatót a számítógéphez USB-kábellel.

# <span id="page-21-0"></span>**A Windows rendszerhez készült Nyomtatóbeállító eszköz használata <sup>4</sup>**

<sup>1</sup> Csatlakoztassa a beállítani kívánt nyomtatót a számítógéphez.

2 Indítsa el a Nyomtatóbeállító eszköz.

#### **Windows Vista / Windows 7 rendszeren**

Kattintson a **Start > Minden program > Brother > Label & Mobile Printer > Printer Setting Tool**  (Nyomtatóbeállító eszköz) menüpontra.

#### **Windows 8 / Windows 8.1 rendszeren**

Az **Alkalmazások** képernyőn kattintson a **Printer Setting Tool** (Nyomtatóbeállító eszköz) lehetőségre.

#### **Windows 10 rendszeren**

Kattintson a **Start > Brother > Label & Mobile Printer > Printer Setting Tool** (Nyomtatóbeállító eszköz) menüpontra.

Megjelenik a fő ablak.

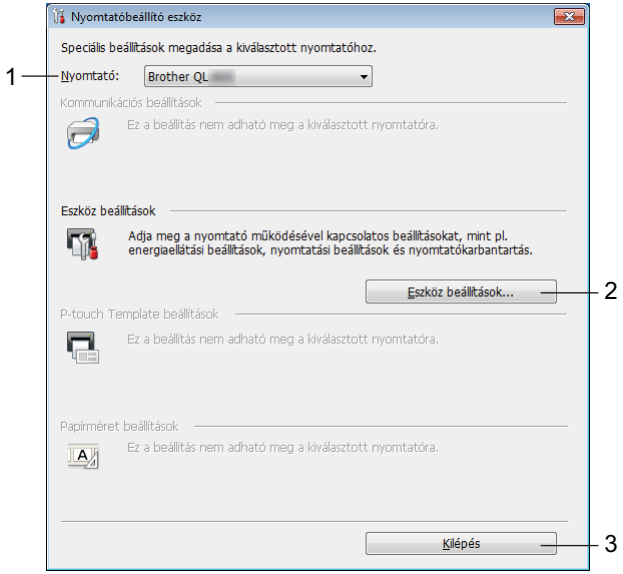

#### **1 Nyomtató**

A csatlakoztatott nyomtatókat sorolja fel.

#### **2 Eszköz beállítások**

Itt lehet megadni a nyomtató eszközbeállításait, így például a tápellátási beállításokat és a nyomtató beállításait.

#### **3 Kilépés**

Bezárja az ablakot.

3 Ellenőrizze, hogy a beállítani kívánt nyomtató megjelenik-e a [**Nyomtató**] mellett. Ha egy másik nyomtató jelenik meg, válassza ki a kívánt nyomtatót a legördülő listából.

### **Megjegyzés**

Ha csak egy nyomtató van csatlakoztatva, akkor nincs szükség a kiválasztásra, mert csak az a nyomtató érhető el.

- 4 Válassza ki a módosítani kívánt beállításokat, majd adja meg vagy módosítsa azokat a párbeszédablakban. További információ a beállítások párbeszédablakairól: *[Eszközbeállítások Windows esetén](#page-23-0)*, 16. oldal.
- 5 Kattintson az [**Alkalmaz**] elemre, majd a [**Kilépés...**] lehetőségre a beállítások nyomtatóra való alkalmazásához.
- 6 Kattintson a **Kilépés** gombra.

#### **Fontos**

A Nyomtatóbeállító eszköz *csak akkor* használja a nyomtató konfigurálására, ha a nyomtató éppen a következő nyomtatási feladatra várakozik. A nyomtató hibás működéséhez vezethet, ha egy feladat végrehajtása közben próbálja megadni a beállításokat.

# <span id="page-23-0"></span>**Eszközbeállítások Windows esetén <sup>4</sup>**

A Nyomtatóbeállító eszköz [**Eszköz beállítások**] lehetőségével módosíthatja a nyomtató beállításait, miután a nyomtatót és a számítógépet USB-kábellel csatlakoztatta egymáshoz. Nemcsak egy adott nyomtató eszközbeállításait módosíthatja, hanem ugyanazokat a beállításokat több nyomtatóra is alkalmazhatja.

Amikor egy számítógépes alkalmazásból nyomtat, különböző beállításokat lehet megadni a nyomtatóillesztőprogramból; a Nyomtatóbeállító eszköz [**Eszköz beállítások**] funkciójával azonban speciális beállításokat lehet megadni.

Az [**Eszköz beállítások**] megnyitásakor a nyomtató aktuális beállításai jelennek meg. Ha az aktuális beállításokat nem lehet beolvasni, az előző beállítások jelennek meg. Ha az aktuális beállításokat nem lehet beolvasni, és korábbi beállítások nem voltak megadva, a készülék gyári beállításai jelennek meg.

### <span id="page-23-1"></span>**Beállítások párbeszédablak <sup>4</sup>**

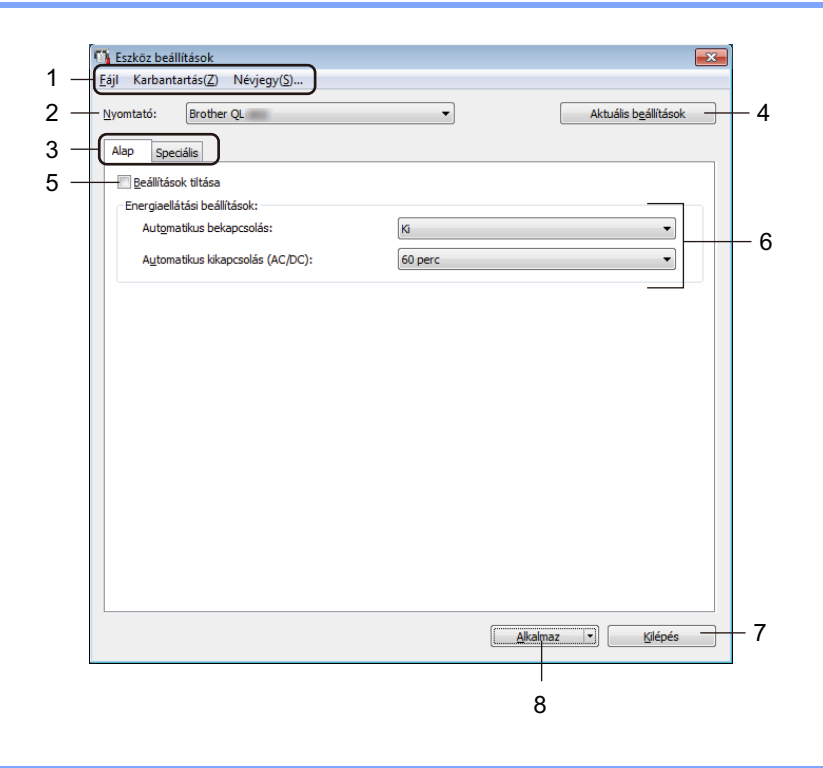

#### **Fontos**

Ezen fülek megjelenítéséhez rendszergazdai jogosultsággal kell rendelkeznie a számítógéphez vagy a nyomtatóhoz.

A nyomtatóhoz tartozó rendszergazdai jogosultságot a [**Nyomtató tulajdonságai**] - [**Biztonsági**] fülön tudja ellenőrizni.

#### **1 Menüsor**

Választhat a menülistákban található parancsok közül.

#### **2 Nyomtató**

A konfigurálni kívánt nyomtatót határozza meg.

Ha csak egy nyomtató van csatlakoztatva, akkor nincs szükség a kiválasztásra, mivel csak az a nyomtató jelenik meg.

#### **3 Beállításfülek**

Megadható vagy módosítható beállításokat tartalmaz.

### **Megjegyzés**

Ha a fülön a szimbólum látható, az adott lapon található beállításokat nem lehet megadni vagy módosítani. Ezenkívül, a fülön található beállítások nem lépnek érvénybe a nyomtatón még az [**Alkalmaz**] gomb megnyomásakor sem. A fül beállításai nem menthetők és nem exportálhatók a [**Mentés parancsfájlban**] vagy az [**Export**] parancs végrehajtásakor sem.

#### **4 Aktuális beállítások**

Beolvassa a jelenleg csatlakoztatott nyomtató beállításait, és megjeleníti azokat a párbeszédablakban.

A program a szimbólummal megjelölt füleken található paraméterek beállításait is beolvassa.

#### **5 Beállítások tiltása**

A jelölődoboz bejelölésekor a szimbólum jelenik meg a fülön, és a beállítások a továbbiakban nem módosíthatók.

A **Szimbólummal jelzett lapokon található beállításokat a rendszer akkor sem alkalmazza a** nyomtatóra, ha az [**Alkalmaz**] gombra kattint. Ezenfelül a fülön található beállítások nem menthetők és nem exportálhatók a [**Mentés parancsfájlban**] vagy az [**Export**] parancs végrehajtásakor.

#### **6 Paraméterek**

Megjeleníti az aktuális beállításokat.

#### **7 Kilépés**

Kilép az [**Eszköz beállítások**] ablakból, és visszatér a Nyomtatóbeállító eszköz fő ablakába.

#### **8 Alkalmaz**

A beállításokat alkalmazza a nyomtatón.

A megadott beállítások parancsfájlban történő mentéséhez válassza a [**Mentés parancsfájlban**] elemet a legördülő listából.

### <span id="page-25-0"></span>**Menüsor <sup>4</sup>**

A következő szakasz a Beállítások párbeszédpanel menüelemeit ismerteti.

- **Beállítás alkalmazása a nyomtatóra** A beállításokat alkalmazza a nyomtatón. Ugyanazt a műveletet hajtja végre, mint amikor az [**Alkalmaz**] gombra kattint.
- **Beállítás ellenőrzése** Megjeleníti az aktuális beállításokat.
- **Beállítások mentése parancsfájlban**

A megadott beállításokat parancsfájlba menti.

Ugyanazt a műveletet hajtja végre, mint amikor a [**Mentés parancsfájlban**] lehetőséget választja az [**Alkalmaz**] legördülő listában.

**• Import**

Importálja az exportált fájlt.

**• Export**

Az aktuális beállítások mentése fájlba.

- **Gyári alapértelmezett beállítások visszaállítása** Visszaállítja a nyomtató összes gyári beállítását.
- **Beállítások...**

Ha ki van választva a [**Ne jelenítsen meg hibaüzenetet, ha az aktuális beállításokat indításkor nem lehet lekérdezni**] jelölődoboz, nem fog legközelebb üzenet megjelenni.

### <span id="page-25-1"></span>**Alap fül <sup>4</sup>**

A következő szakasz a Beállítások párbeszédpanel Alap fülének elemeit ismerteti.

**• Automatikus bekapcsolás**

Meghatározza, hogy a nyomtató automatikusan bekapcsol-e, amikor hálózati tápkábelt bedugja a csatlakozóaljzatba.

Választható beállítások: [**Be**], [**Ki**]

**• Automatikus kikapcsolás (AC/DC)**

Meghatározza, hogy a nyomtató mennyi idő után kapcsol ki automatikusan, ha be van dugva a csatlakozóaljzatba.

Választható beállítások: [**Nincs**], [**10/20/30/40/50/60 perc**]

### <span id="page-26-0"></span>**Speciális fül <sup>4</sup>**

A következő szakasz a Beállítások párbeszédpanel Advanced (Speciális) fülének elemeit ismerteti.

- **Nyomtatási sűrűség (fekete)** A fekete szín sűrűségét határozza meg. Választható beállítások: [**+6/+5/+4/+3/+2/+1/0/-1/-2/-3/-4/-5/-6**]
- **Nyomtatási sűrűség (vörös)** A vörös szín sűrűségét határozza meg. Választható beállítások: [**+6/+5/+4/+3/+2/+1/0/-1/-2/-3/-4/-5/-6**]
- **Nyomtatási adatok a nyomtatás után** Meghatározza, hogy a nyomtatást követően törölje-e a készülék a nyomtatási adatokat vagy sem. Választható beállítások: [**Nyomtatási adatok megtartása**], [**Minden nyomtatási adat törlése**]

### <span id="page-26-1"></span>**Módosított beállítások alkalmazása több címkenyomtatón <sup>4</sup>**

- <span id="page-26-2"></span>1 Miután alkalmazta a beállításokat az első nyomtatón, bontsa a nyomtató és a számítógép csatlakozását, és csatlakoztasson másik nyomtatót a számítógéphez.
- 2 Válassza ki az újonnan csatlakoztatott nyomtatót a [**Nyomtató**] legördülő listából.
- <span id="page-26-3"></span>3 Kattintson az [**Alkalmaz**] gombra. Az első nyomtatón alkalmazott beállítások a második nyomtatón is alkalmazva lesznek.
- Ismételje meg az  $\bigoplus$ - $\bigoplus$ . lépést az összes beállítani kívánt nyomtató esetében.

#### **Megjegyzés**

Az aktuális beállítások fájlként való mentéséhez kattintson a [**Fájl**] - [**Export**] lehetőségre.

Ugyanezek a beállítások másik nyomtatóra is alkalmazhatók, ha a [**Fájl**] - [**Import**] lehetőségre kattint, és kiválasztja az exportált beállításfájlt. További információért lásd: *[Eszközbeállítások Windows](#page-23-0)  esetén*[, 16. oldal.](#page-23-0)

# <span id="page-27-0"></span>**Mac rendszerhez készült Printer Setting Tool <sup>4</sup>**

A Printer Setting Tool (Nyomtatóbeállító eszköz) használatával megadhatja a nyomtató kommunikációs beállításait és az eszközbeállításokat egy Mac rendszerű számítógépről. Nemcsak egy adott nyomtató eszközbeállításait módosíthatja, hanem ugyanazokat a beállításokat több nyomtatóra is alkalmazhatja.

### **Megjegyzés**

A Printer Setting Tool (Nyomtatóbeállító eszköz) automatikusan telepítésre kerül a nyomtatóillesztőprogram első telepítésekor. További információért lásd: *[A szoftver és a nyomtató](#page-14-4)illesztő[programok telepítése számítógépre](#page-14-4)*, 7. oldal.

#### **Fontos**

A Printer Setting Tool (Nyomtatóbeállító eszköz) kizárólag kompatibilis Brother nyomtatókkal áll rendelkezésre.

### <span id="page-27-1"></span>**A Printer Setting Tool használata előtt <sup>4</sup>**

- A hálózati tápkábel legyen csatlakoztatva a nyomtatóhoz, valamint legyen bedugva a csatlakozóaljzatba is.
- Bizonyosodjon meg róla, hogy a nyomtató-illesztőprogram telepítve van és képes nyomtatni.
- Csatlakoztassa a nyomtatót a számítógéphez USB-kábellel.

# <span id="page-27-2"></span>**A Mac rendszerhez készült Printer Setting Tool használata <sup>4</sup>**

- 1 Csatlakoztassa a beállítani kívánt nyomtatót a számítógéphez.
- 2 Kattintson a [**Macintosh HD**] [**Alkalmazások**] [**Brother**] [**Printer Setting Tool**] (Nyomtatóbeállító eszköz) - [**Printer Setting Tool.app**] lehetőségre. Megjelenik a [**Printer Setting Tool**] (Nyomtatóbeállító eszköz) ablak.
- 3 Ellenőrizze, hogy a beállítani kívánt nyomtató megjelenik-e a [**Printer**] (Nyomtató) mellett. Ha egy másik nyomtató jelenik meg, válassza ki a kívánt nyomtatót a felugró listából.
- 4 Kattintson egy beállítási fülre, és adja meg vagy módosítsa a beállításokat.
- 5 Kattintson az [**Apply Settings to the Printer**] (Beállítás alkalmazása a nyomtatóra) lehetőségre a beállítás fülön, hogy érvényesítse a beállításokat a nyomtatón.
- 6 Kattintson az [**Exit**] (Kilépés) gombra, ha végzett a beállítások megadásával.

#### **Fontos**

A Printer Setting Toolt (Nyomtatóbeállító eszközt) csak akkor használja a nyomtató konfigurálására, ha a nyomtató éppen a következő nyomtatási feladatra várakozik. A nyomtató hibás működéséhez vezethet, ha egy feladat végrehajtása közben próbálja megadni a beállításokat.

A címkenyomtatási beállítások módosítása

### <span id="page-28-0"></span>**Beállítások párbeszédablak <sup>4</sup>**

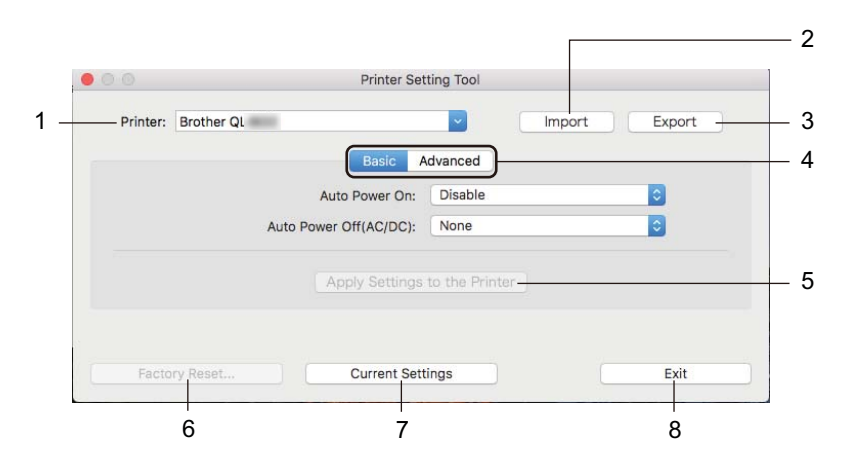

#### **1 Printer (Nyomtató)**

A csatlakoztatott nyomtatókat sorolja fel.

**2 Import**

Importálja a beállításokat egy fájlból.

**3 Export**

Az aktuális beállítások mentése fájlba.

- **4 Beállításfülek** Megadható vagy módosítható beállításokat tartalmaz.
- **5 Apply Settings to the Printer (Beállítás alkalmazása a nyomtatóra)** A beállításokat alkalmazza a nyomtatón.
- **6 Factory Reset (Gyári alapértelmezett beállítások visszaállítása)** Visszaállítja a nyomtató gyári beállításait.
- **7 Current Settings (Aktuális beállítások)** Beolvassa a jelenleg csatlakoztatott nyomtató beállításait, és megjeleníti azokat a párbeszédablakban.
- **8 Exit (Kilépés)**

Kilép a Printer Setting Tool (Nyomtatóbeállító eszköz) programból.

### <span id="page-29-0"></span>**Basic (Alap) fül <sup>4</sup>**

A következő szakasz a Beállítások párbeszédpanel Alap fülének elemeit ismerteti.

**• Auto Power On (Automatikus bekapcsolás)** Meghatározza, hogy a nyomtató automatikusan bekapcsol-e, amikor hálózati tápkábelt bedugja a csatlakozóaljzatba.

Választható beállítások: [**Disable**] (Tiltás), [**Enable**] (Engedélyezés)

**• Auto Power Off (AC/DC) (Automatikus kikapcsolás (AC/DC))** Meghatározza, hogy a nyomtató mennyi idő után kapcsol ki automatikusan, ha be van dugva a csatlakozóaljzatba. Választható beállítások: [**None**] (Nincs) [**10/20/30/40/50/60 Minutes**] (10/20/30/40/50/60 perc)

### <span id="page-29-1"></span>**Advanced (Speciális) fül <sup>4</sup>**

A következő szakasz a Beállítások párbeszédpanel Advanced (Speciális) fülének elemeit ismerteti.

- **Print Density (Black) (Nyomtatási sűrűség (fekete))** A fekete szín sűrűségét határozza meg. Választható beállítások: [**+6/+5/+4/+3/+2/+1/0/-1/-2/-3/-4/-5/-6**]
- **Print Density (Red) (Nyomtatási sűrűség (vörös))** A vörös szín sűrűségét határozza meg. Választható beállítások: [**+6/+5/+4/+3/+2/+1/0/-1/-2/-3/-4/-5/-6**]
- **Print Data after Printing (Nyomtatási adatok a nyomtatás után)** Meghatározza, hogy a nyomtatást követően törölje-e a készülék a nyomtatási adatokat vagy sem. Választható beállítások: [**Keep Print Data**] (Nyomtatási adatok megtartása), [**Erase All Print Data**] (Minden nyomtatási adat törlése)

### <span id="page-30-0"></span>**Módosított beállítások alkalmazása több címkenyomtatón <sup>4</sup>**

<span id="page-30-2"></span><span id="page-30-1"></span>**1** Miután alkalmazta a beállításokat az első nyomtatón, bontsa a nyomtató és a számítógép csatlakozását, és csatlakoztasson másik nyomtatót a számítógéphez. 2 Válassza ki az újonnan csatlakoztatott nyomtatót a [**Printer**] (Nyomtató) legördülő listából. 3 Kattintson az [**Apply Settings to the Printer**] (Beállítás alkalmazása a nyomtatóra) lehetőségre. Az első nyomtatón alkalmazott beállítások a második nyomtatón is alkalmazva lesznek. 4 Ismételje meg az  $\bigcirc$ - $\bigcirc$ . lépést az összes beállítani kívánt nyomtató esetében. **Megjegyzés** Az aktuális beállítások fájlként való mentéséhez kattintson az [**Export**] lehetőségre. Ugyanezek a beállítások másik nyomtatóra is alkalmazhatók, ha az [**Import**] (Importálás) lehetőségre kattint, majd kiválasztja az exportált beállításfájlt. További információért lásd: *[Beállítások](#page-28-0)  [párbeszédablak](#page-28-0)*, 21. oldal.

**5**

# <span id="page-31-3"></span><span id="page-31-0"></span>**Egyéb funkciók <sup>5</sup>**

# <span id="page-31-1"></span>**A címkenyomtató beállításainak ellenőrzése <sup>5</sup>**

Lehetősége van a beállításokat tartalmazó jelentés kinyomtatására, amely a következő adatokat tartalmazza: a firmware verziója, az eszköz beállításai és sorozatszáma.

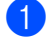

Kapcsolja be a nyomtatót.

A jelentés kinyomtatásához tartsa nyomva a Vágás  $(\gg)$  gombot.

#### **Megjegyzés**

A jelentés nyomtatásához legalább 29 mm címkeszélességű és 64 mm nyomtatási hosszúságú DK tekercset érdemes használni. A 2 színű nyomtatásra készült DK tekercsek nem használhatók.

# <span id="page-31-2"></span>**2 színű nyomtatás konfigurálása más alkalmazásokkal <sup>5</sup>**

Az alábbi eljárást akkor kell követnie, ha nem a P-touch Editor alkalmazásból vezérli a 2 színű nyomtatást.

#### **Windows rendszeren**

1 Nyissa meg az **Eszközök és nyomtatók** párbeszédablakot, válassza ki a [**QL-800**] lehetőséget, és kattintson rá a jobb gombbal.

Kattintson a [**Nyomtató tulajdonságai**] elemre.

- 2 Válassza ki a [**Általános**] fület, majd kattintson a [**Beállítások...**] gombra.
- 3 Válassza ki a [**fekete-vörös**] elemet a [**Papírtípus**] résznél.

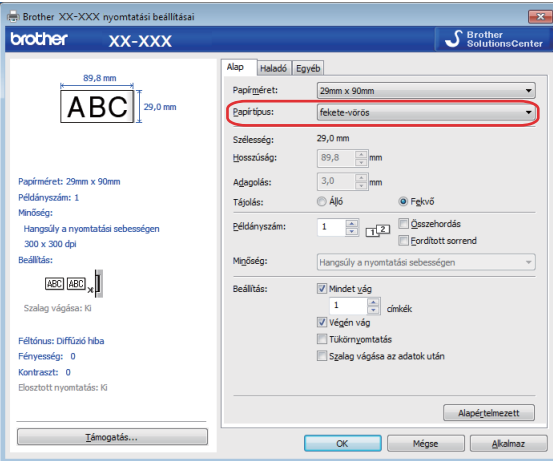

Egyéb funkciók

#### **Mac-felhasználóknak**

- 1 Kattintson a [**Fájl**], majd a [**Nyomtatás**] lehetőségre. Megjelenik a nyomtatási képernyő.
- 2 Kattintson a [**Részletek megjelenítése**] gombra. Megjelenik a másik nyomtatási képernyő.

Kattintson a [**Jegyzetek**] legördülő menüre, majd válassza a [**Haladó**] lehetőséget.

3 Válassza a [**2-Color(Black/Red)**] (2 színű (fekete-vörös)) lehetőséget a [**Color**] (Szín) résznél.

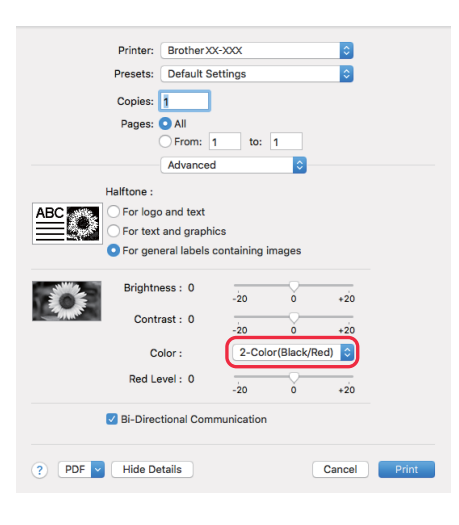

#### **Fontos**

Győződjön meg róla, hogy ezeket a beállításokat használja, amikor monokróm nyomtatást készít 62 mm-es fekete/vörös DK tekercs használatával.

# <span id="page-33-1"></span><span id="page-33-0"></span>**Elosztott nyomtatás (csak Windows) <sup>5</sup>**

Ha nagy számú címkét nyomtat, a nyomtatást több nyomtató között is fel tudja osztani. Mivel ekkor a nyomtatás több helyen egyszerre zajlik, a teljes nyomtatási idő csökkenthető.

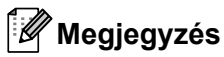

- A nyomtatást USB-csatlakozással összekapcsolt nyomtatók között lehet felosztani.
- Az oldalak számát az illesztőprogram automatikusan felosztja a kiválasztott nyomtatók között. Ha a megadott oldalszámot nem lehet egyenlően elosztani a nyomtatók között, azt a nyomtatók párbeszédablakban megjelenített sorrendjében osztja fel a program, a  $\bullet$ . lépésben megadott nyomtatóbeállítások szerint.

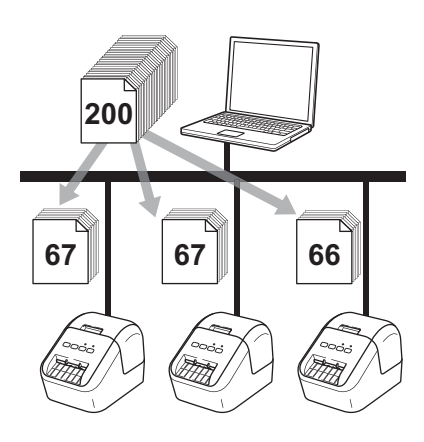

- 1 Kattintson a P-touch Editor [**Fájl**] menüjének [**Nyomtatás**] menüpontjára.
- 2 Kattintson a [**Tulajdonságok…**] lehetőségre.

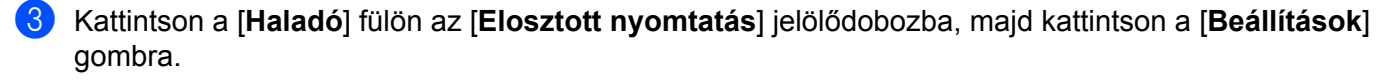

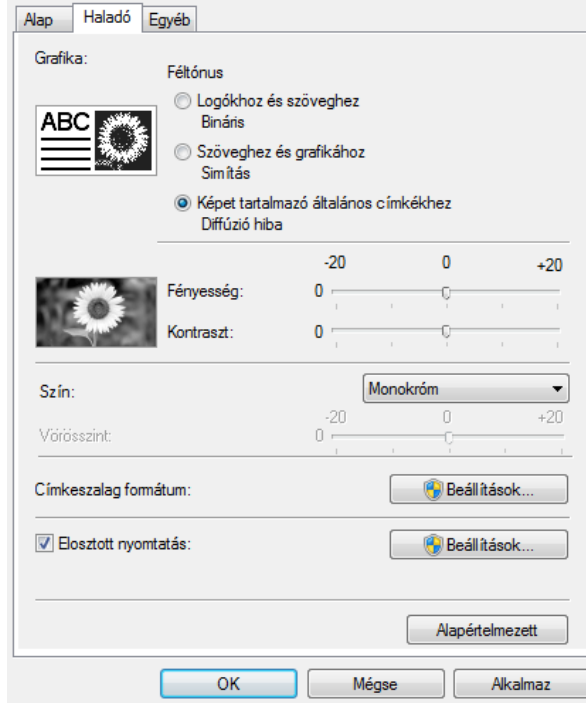

<span id="page-34-0"></span>4 Az **Elosztott nyomtatás beállításai** párbeszédablakban válassza ki az elosztott nyomtatáshoz használni kívánt nyomtatókat.

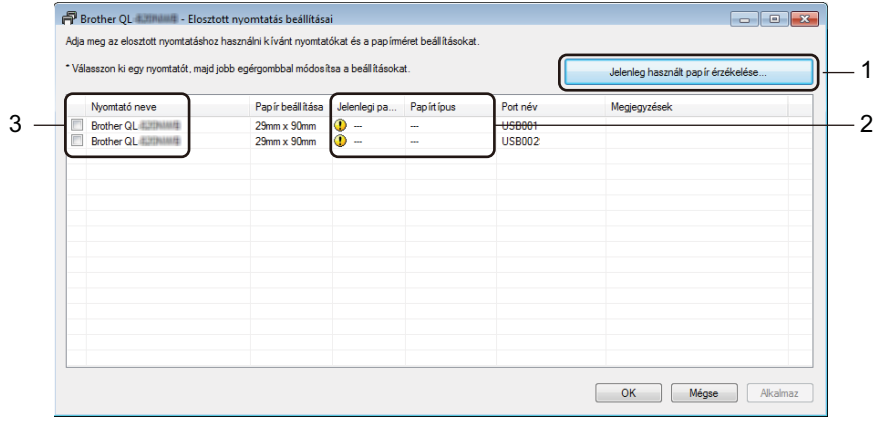

- a) Kattintson a [**Jelenleg használt papír érzékelése...**] lehetőségre (1).
- b) Az érzékelt aktuális nyomtatóinformációk megjelennek az [**Jelenlegi papír**] és [**Papírtípus**] adatok alatt (2).
- c) Jelölje be a kívánt [**Nyomtató neve**] érték mellett található négyzetet (3).

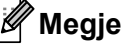

### **Megjegyzés**

Ha a kiválasztott címkeszélesség nem azonos a [**Jelenlegi papír**] oszlopban szereplővel, a <sup>1</sup>] ikon jelenik meg. Töltsön a nyomtatóba a [**Szélesség beállítása**] résznél megadott szélességű címkét.

**5** Adja meg a címke méretét.

#### **A. Ha csak egy nyomtató van kiválasztva.**

A [4](#page-34-0). lépésnél bemutatott **Elosztott nyomtatás beállításai** párbeszédablakban válassza ki a beállítandó nyomtatókat, majd kattintson rájuk duplán, vagy a jobb egérgombbal rájuk kattintva válassza ki a [**Beállítások**] lehetőséget. A [**Szélesség beállítása**] legördülő listából válassza ki a címkeméretet.

### **Megjegyzés**

A [4](#page-34-0). lépés [**Elosztott nyomtatás beállításai**] párbeszédablakában megjelenítendő információkat a [**Megjegyzések**] szövegdobozban adhatja meg.

#### **B. Ha több nyomtató van kiválasztva.**

A [4](#page-34-0). lépésnél bemutatott **Elosztott nyomtatás beállításai** párbeszédablakban válassza ki a beállítandó nyomtatókat, kattintson rájuk jobb egérgombbal, majd válassza ki a [**Beállítások**] lehetőséget. A [**Szélesség beállítása**] legördülő listából válassza ki a címkeméretet. Minden kiválasztott nyomtató a megadott címkeméretet fogja használni.

### **Megjegyzés**

A [**Nyomtatási beállítások**] és [**Megjegyzések**] mezők beállításai nem állnak rendelkezésre.

- 6 Kattintson az [**OK**] gombra a címkeméret beállítása ablak bezárásához.
- 7 Kattintson az [**OK**] gombra az [**Elosztott nyomtatás beállításai**] ablak bezárásához. A beállítás befejeződött.
- 8 Kattintson az [**OK**] gombra a megosztott nyomtatás elindításához.

### **Megjegyzés**

- Előfordulhat, hogy egy USB-elosztón vagy nyomtatókiszolgálón keresztül csatlakoztatott nyomtató információi nem észlelhetők. Nyomtatás előtt adja meg kézzel a beállításokat, és ellenőrizze, hogy a nyomtató használható-e a nyomtatáshoz.
- Célszerű a működési környezetben ellenőrizni, hogy össze tudja-e kapcsolni a készülékeket. Segítségért forduljon az informatikushoz vagy rendszergazdához.
# **II. bekezdés**

# **Alkalmazás II**

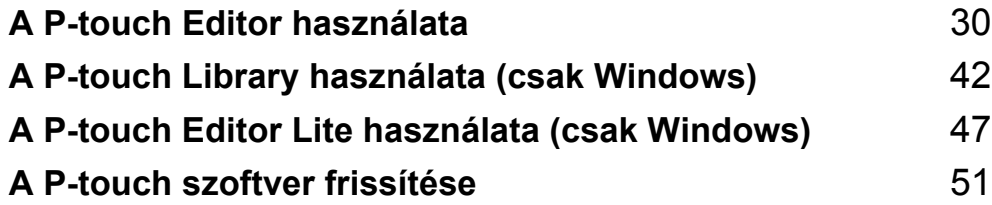

```
6
```
# <span id="page-37-0"></span>**A P-touch Editor használata <sup>6</sup>**

Ha számítógéppel szeretné használni a nyomtatót, telepítse a P-touch Editort és a nyomtató-illesztőprogramot.

A legfrissebb illesztőprogramok és szoftverek letöltéséhez keresse fel a Brother Support weboldalát a [support.brother.com](http://support.brother.com) címen.

[**Ország/térség kiválasztása.**] - [**Letöltések**] - [**Válaszon terméket**]

### **Windows rendszeren <sup>6</sup>**

#### **A P-touch Editor elindítása <sup>6</sup>**

Indítsa el a P-touch Editort.

#### **Windows Vista / Windows 7 rendszeren**

A Start gombra kattintás után kattintson a [**Minden program**] - [**Brother P-touch**] - [**P-touch Editor 5.x**] lehetőségre, vagy kattintson duplán a [**P-touch Editor 5.x**] parancsikonra az asztalon.

#### **Windows 8 / Windows 8.1 rendszeren**

Kattintson a [**P-touch Editor 5.x**] elemre az [**Alkalmazások**] képernyőn, vagy kattintson duplán a [**P-touch Editor 5.x**] ikonra az asztalon.

#### **Windows 10 rendszeren**

Miután a Start gombra kattintott, kattintson a [**P-touch Editor 5.x**] lehetőségre a [**Brother P-touch**] pont alatt, vagy kattintson kétszer a [**P-touch Editor 5.x**] parancsikonra az asztalon.

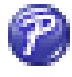

2) A P-touch Editor indításakor kiválaszthatja új elrendezés létrehozását vagy meglévő elrendezés megnyitását.

#### **Megjegyzés**

A P-touch Editor indításkori működésének meghatározásához kattintson a P-touch Editor menüsorában az [**Eszközök**] - [**Beállítások**] menüpontra a **Beállítások** párbeszédablak megjelenítéséhez. A bal oldalon jelölje ki az [**Általános**] fejlécet, majd a kívánt beállítást a [**Műveletek**] listában az [**Indítási beállítások**] alatt. A gyári beállítás az [**Új nézet megjelenítése**].

3 Válassza ki a megjelenített beállítások egyikét:

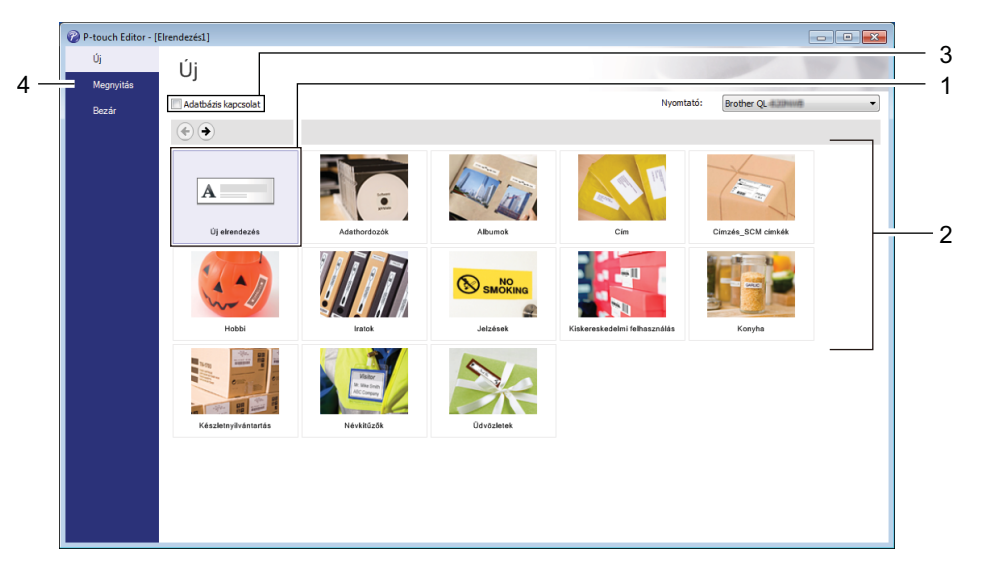

- 1 Új elrendezés létrehozásához kattintson duplán az [**Új elrendezés**] lehetőségre, vagy kattintson az [**Új elrendezés**] lehetőségre, majd a [→] gombra.
- 2 Ha egy előre beállított elrendezés használatával szeretne létrehozni egy új elrendezést, kattintson duplán egy kategóriagombra, vagy válasszon egy kategóriagombot, majd kattintson a [→] gombra.
- 3 Az előre meghatározott elrendezés adatbázissal történő összekapcsolásához válassza ki az [**Adatbázis kapcsolat**] lehetőség melletti jelölődobozt.
- 4 Meglévő elrendezés megnyitásához kattintson a [**Megnyitás**] gombra.

#### **Nyomtatás a P-touch Editorral <sup>6</sup>**

#### **Express mód**

Ebben a módban gyorsan hozhat létre szöveget és képeket tartalmazó elrendezéseket.

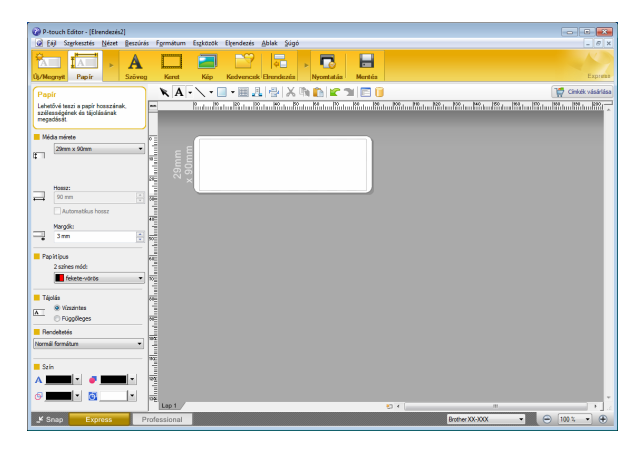

A nyomtatáshoz válassza a [**Fájl**], majd [**Nyomtatás**] lehetőséget a menüsorban, vagy kattintson a [**Nyomtatás**] ikonra. Nyomtatás előtt adja meg a nyomtatási beállításokat a Nyomtatás képernyőn.

#### **Professional mód**

Ebben a módban az elrendezések létrehozásához speciális eszközök és beállítások széles választéka áll rendelkezésre.

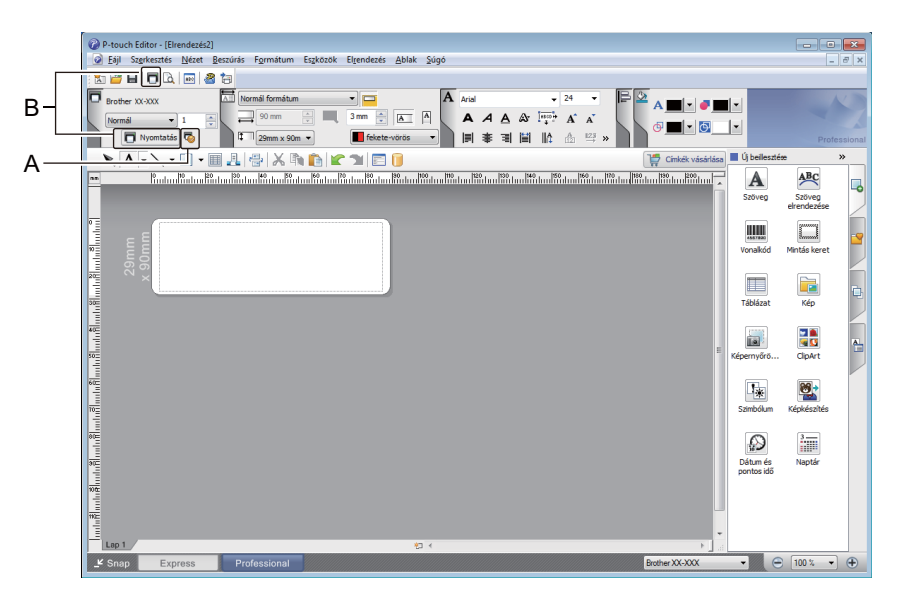

A nyomtatáshoz kattintson a menüsor [**Fájl**] - [**Nyomtatás**] lehetőségére, vagy kattintson a [**Nyomtatás**] ikonra (A). Nyomtatás előtt adja meg a nyomtatási beállításokat a Nyomtatás képernyőn.

Ezenfelül rákattinthat a [**Nyomtatás**] ikonra (B) is, ha a nyomtatási beállítások módosítása nélkül szeretne nyomtatni.

#### **Snap mód**

Ebben a módban rögzíthető a képernyő tartalmának egésze vagy annak egy része, amit képként nyomtathat ki vagy elmenthet a jövőbeni felhasználás céljából.

1 Kattintson a [**Snap**] módválasztó gombra. Megjelenik a **Snap mód leírása** párbeszédablak.

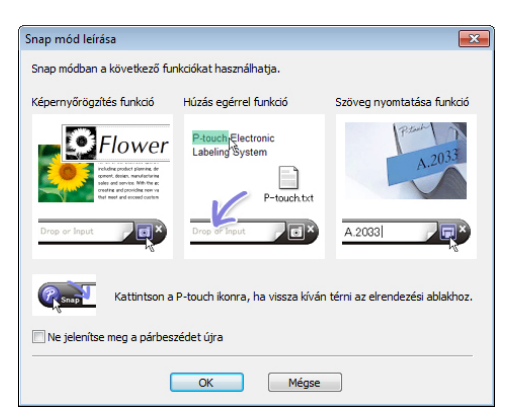

2 Kattintson az [**OK**] gombra. Megjelenik a **Snap** mód palettája.

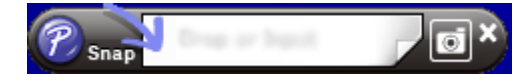

#### **Nyomtatás 62 mm-es fekete/vörös DK tekercs használatával <sup>6</sup>**

A címkenyomtatóhoz mellékelt próbatekercs (62 mm), vagy a kereskedelmi forgalomban elérhető DK-22251 folytonos hosszúságú papírszalag (fekete/vörös) használatakor a következő beállításokat használja.

#### **Konfigurálás a P-touch Editor alkalmazással**

#### **Express mód <sup>6</sup>**

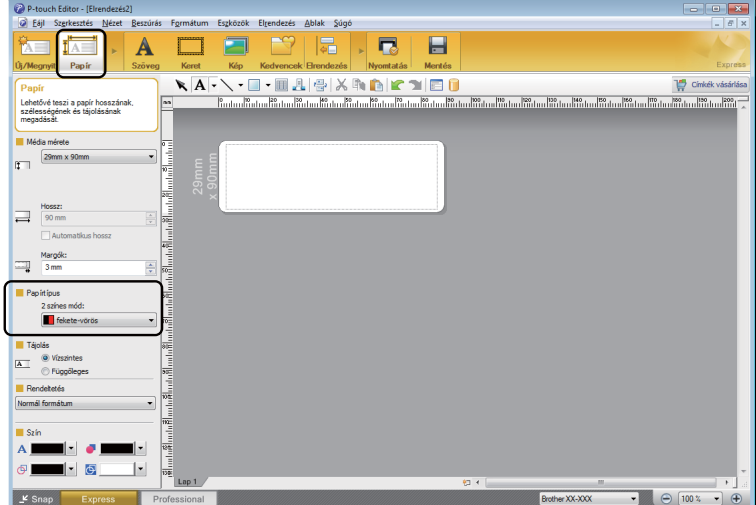

- 1 Válassza a **I**A**I [Papír**] lehetőséget; megjelenik a Kétszínű mód.
- 2 Válassza a [**fekete-vörös**] lehetőséget a [**2 színes mód:**] elemnél.

- **IN CASKAY LITCH** O S S IS O A  $\blacksquare$ <u> NAR DE LA PIRANDICIO DE LA CARDINA DE LA CARDINA DE LA CARDINA DE LA CARDINA DE LA CARDINA DE LA CARDINA DE L</u> izöveg  $Beta$  $-24$ .<br>Arial  $\boxed{\textbf{A}^{\!\star}\!}$   $\boxed{\textbf{A}^{\!\star}}$ m sai **AA**  $\blacksquare$  $\blacksquare$  $\blacksquare$  $\blacksquare$  $\blacksquare$ **BRAT** Rögzített ker l Itán  $A \vec{=}$  $\| \cdot \|$  $\vert \cdot \vert$  $\bullet$   $\theta$   $\boxed{100 \times -1}$
- 3 A [**Szöveg**] lehetőséget választva módosíthatja a szöveg színét.
- 4 A [**Keret**] lehetőséget választva a keret színét módosíthatja.

**6**

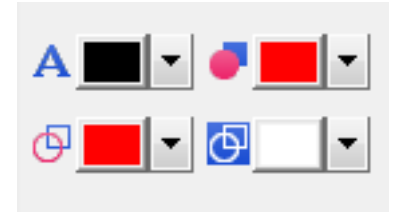

#### **Professional mód <sup>6</sup>**

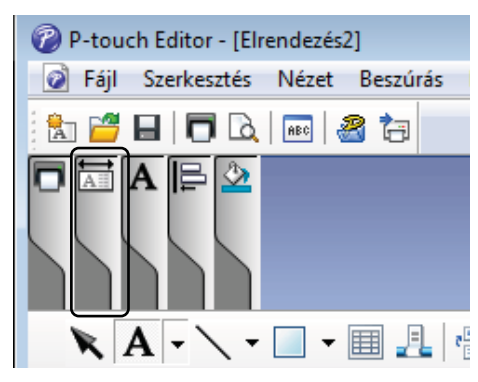

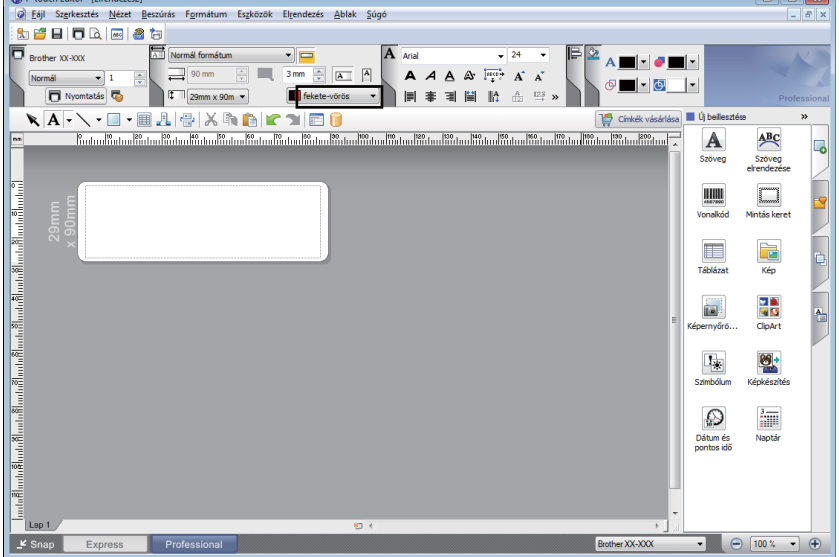

- A [**Beállítja a kijelölt szöveg színét**] lehetőséggel módosíthatja a szöveg színét.
- A [**Megváltoztatja a kitöltőszínt**] lehetőséggel beállíthatja egy zárt terület színét.
- A [**Megváltoztatja a vonal színét**] lehetőséggel a vonal színét határozhatja meg.
- Az [**Megváltoztatja az objektum háttérszínét**] lehetőséggel az objektum háttérszínét határozhatja meg.

 $\left| \right|$  Az  $\left| \overline{\mathbf{A}^*} \right|$  ikonra kattintva megjelenik a részletes lehetőség.

2 Válassza a [**fekete-vörös**] lehetőséget a [**Papír**] fülön. **6**

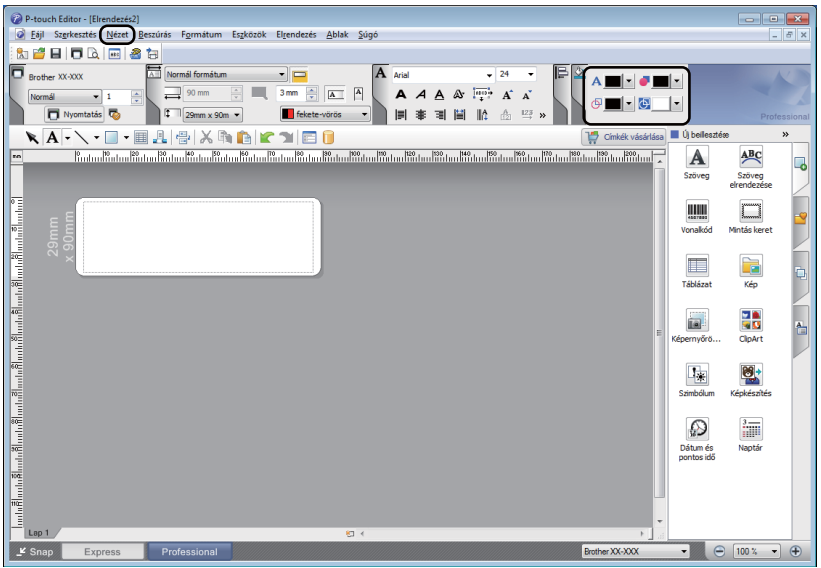

3 Kattintson a [**Nézet**] lehetőségre, majd válassza a [**Tulajdonságpaletta**] elemet, majd végül a [**Szín**] lehetőséget. A Szín szerkesztőpaletta jelenik meg.

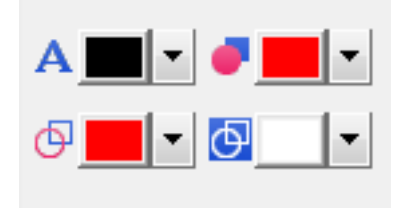

- A [**Beállítja a kijelölt szöveg színét**] lehetőséggel módosíthatja a szöveg színét.
- A [**Megváltoztatja a kitöltőszínt**] lehetőséggel beállíthatja egy zárt terület színét.
- A [**Megváltoztatja a vonal színét**] lehetőséggel a vonal színét határozhatja meg.
- Az [**Megváltoztatja az objektum háttérszínét**] lehetőséggel az objektum háttérszínét határozhatja meg.

#### **Megjegyzés**

- A fekete/vörös nyomtatási sűrűség a Nyomtatóbeállító eszközben határozható meg.
- 2 színű nyomtatásnál nem választhatja a nagy felbontású módot.

#### **A piros tartomány, világosság és kontraszt állítása <sup>6</sup>**

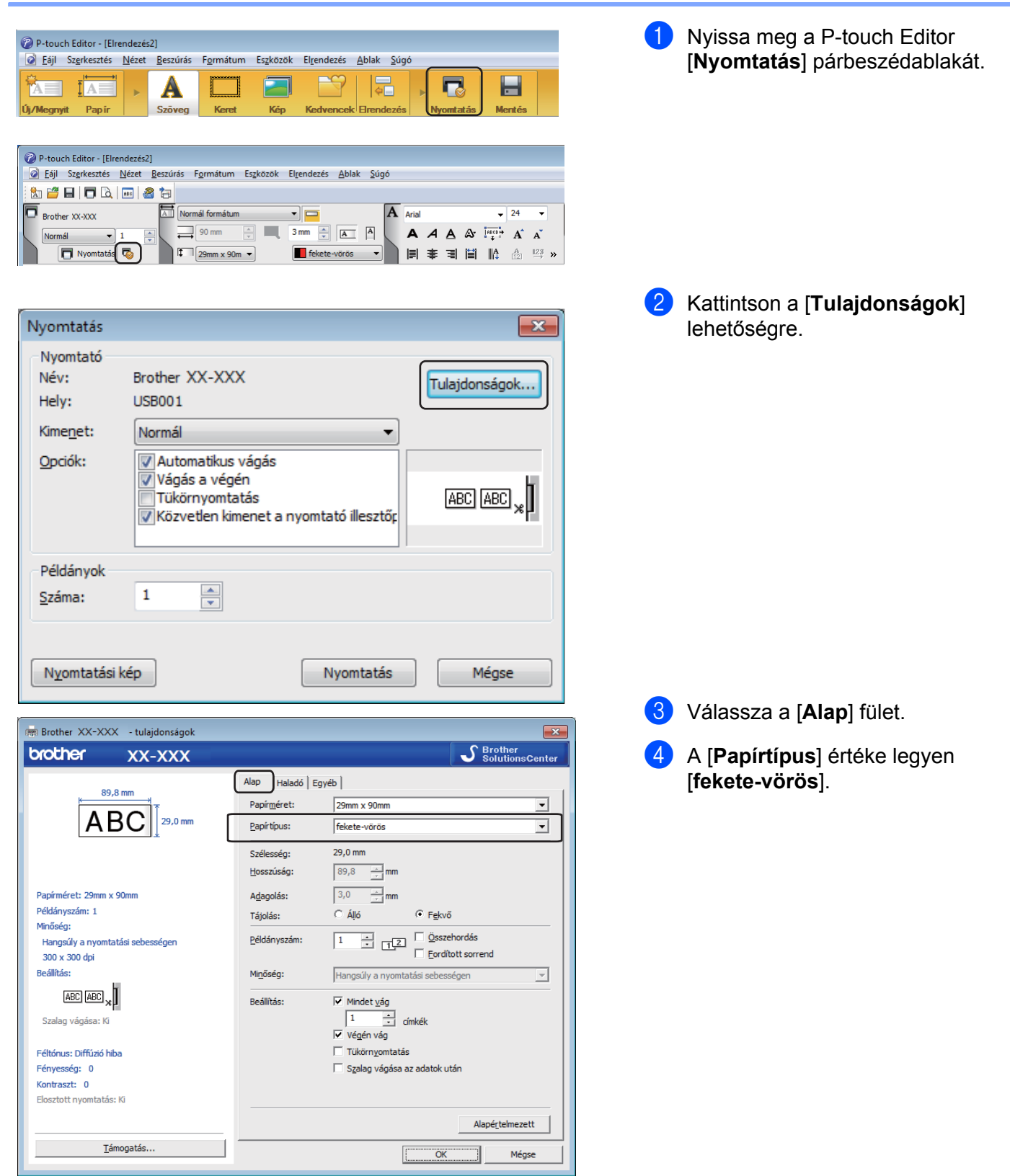

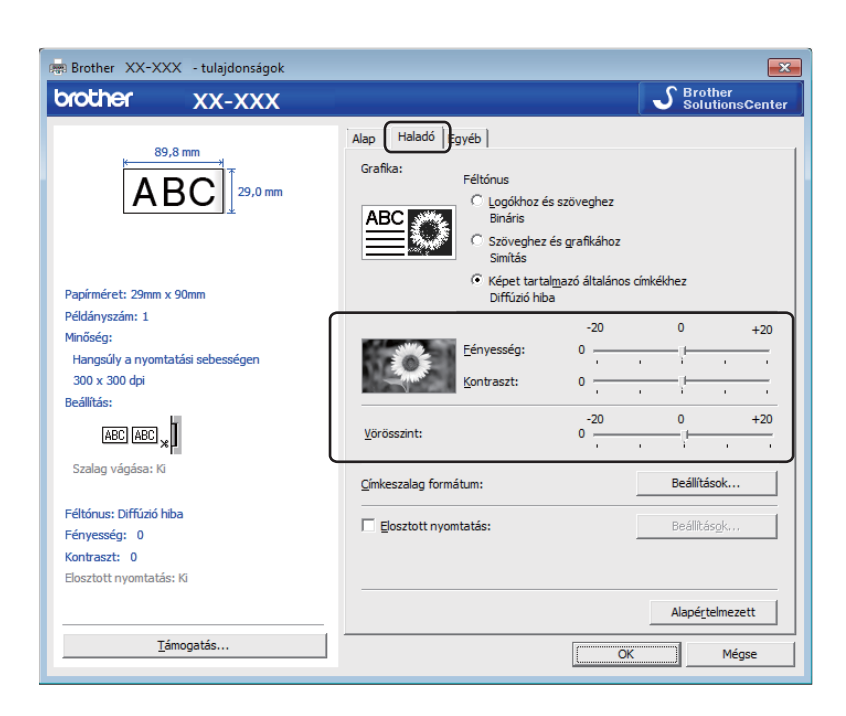

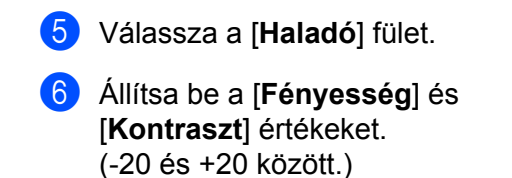

7 Állítsa be a [**Vörösszint**] értéket. (Lehetséges beállítási tartomány: -20 és +20 között.)

# **Mac-felhasználóknak <sup>6</sup>**

#### **A P-touch Editor elindítása <sup>6</sup>**

Kattintson duplán a [**Macintosh HD**] - [**Alkalmazások**] lehetőségre, majd kattintson duplán a [**P-touch Editor**] ikonra.

#### **Megjegyzés**

Ha Mac típusú számítógépet használ, nem tudja átvinni a P-touch Editor segítségével létrehozott címkeadatokat a nyomtatóra.

#### **Üzemmódok <sup>6</sup>**

#### **Standard mód**

Ebben a módban szöveget és képeket tartalmazó címkéket hozhat létre.

Az elrendezés ablak a következő részekből áll:

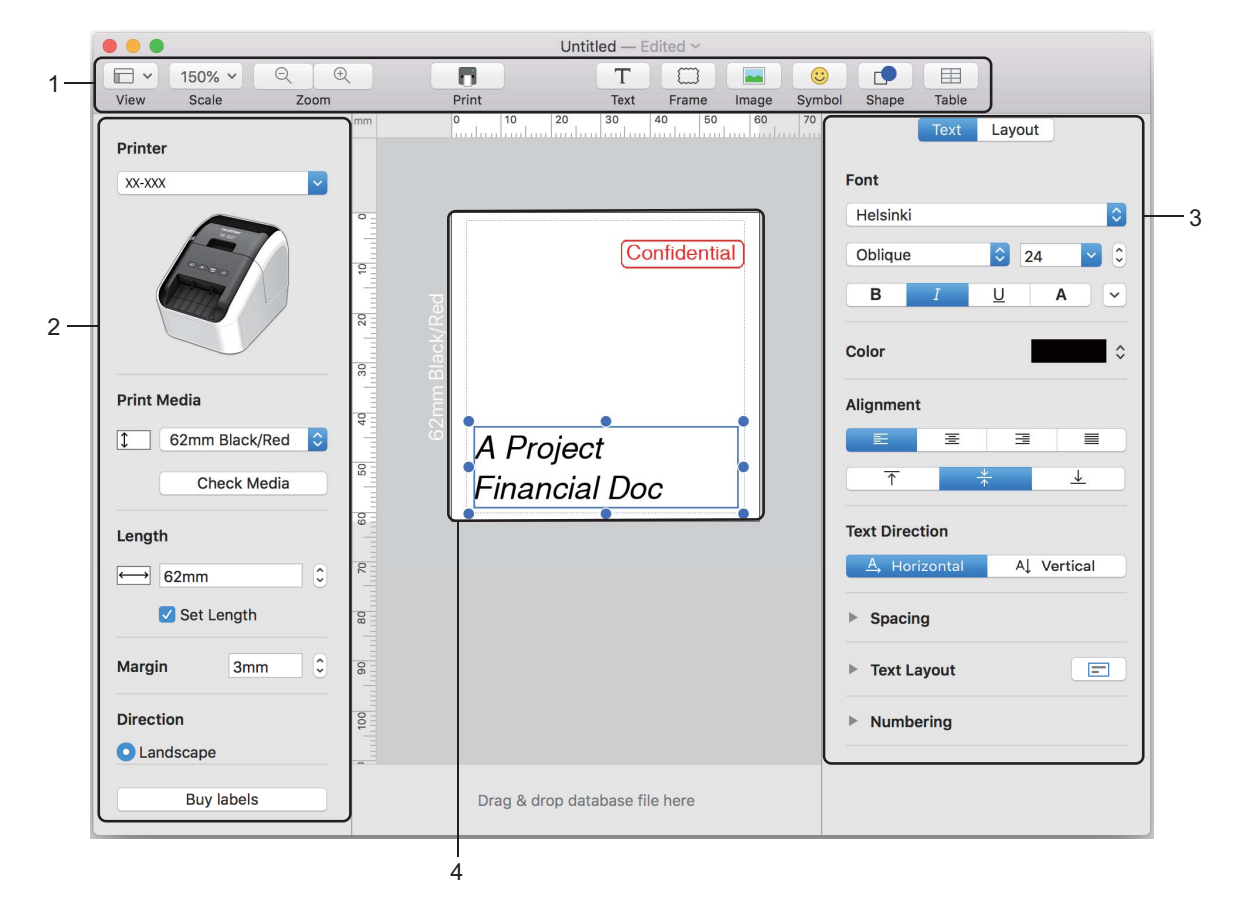

- **1 Eszköztár**
- **2 Rajzol/Szerkeszt eszköztár**
- **3 Felügyelő**
- **4 Elrendezés ablak**

**6**

#### **2 színű nyomtatás konfigurálása <sup>6</sup>**

A nyomtató 2 színű nyomtatásra is alkalmas.

#### **Konfigurálás a P-touch Editor alkalmazással**

#### **Standard mód <sup>6</sup>**

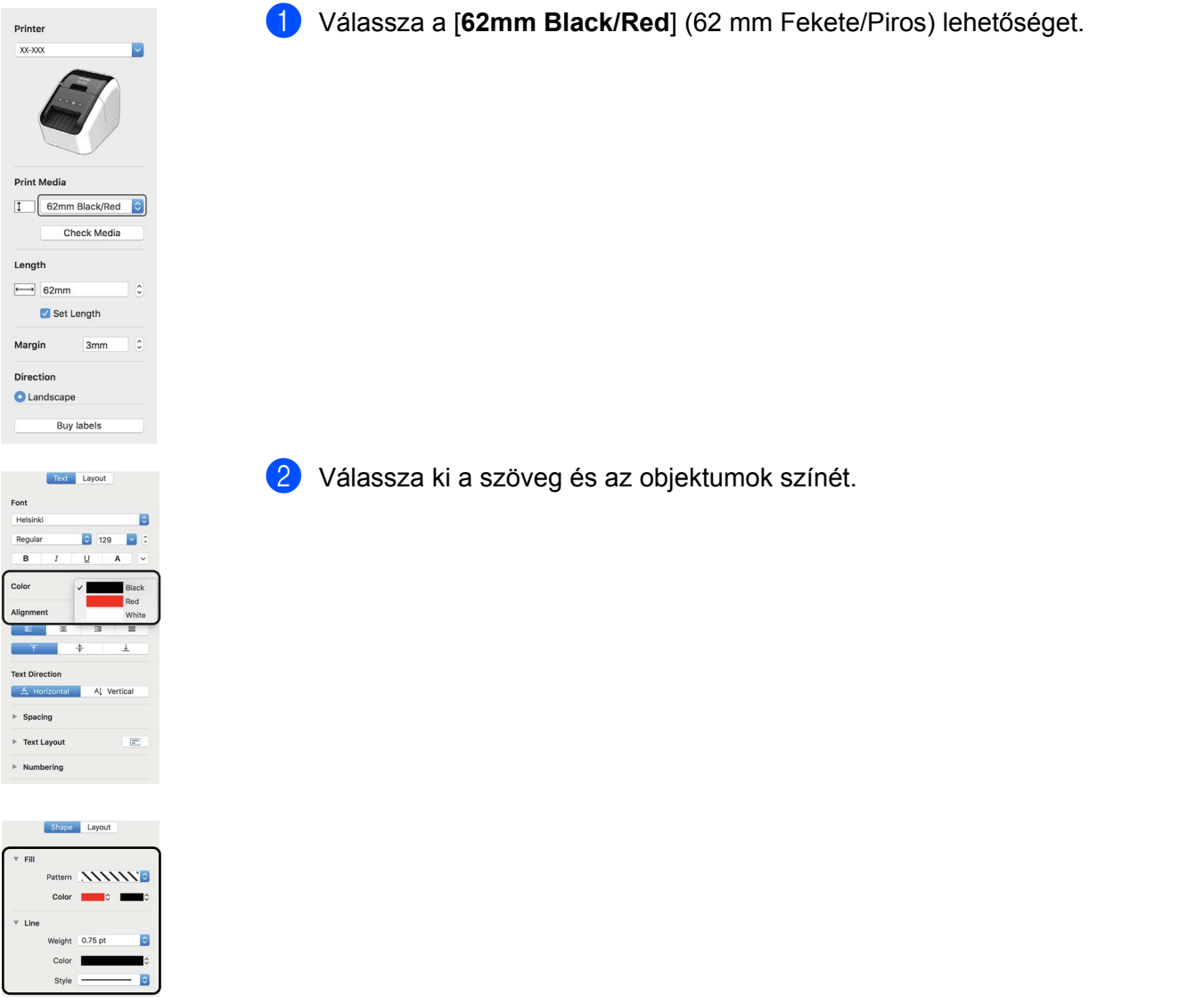

#### **Megjegyzés**

A fekete/vörös nyomtatási sűrűség a Printer Setting Tool (Nyomtatóbeállító eszköz) határozható meg.

A P-touch Editor használata

#### **A piros érték beállítása <sup>6</sup>**

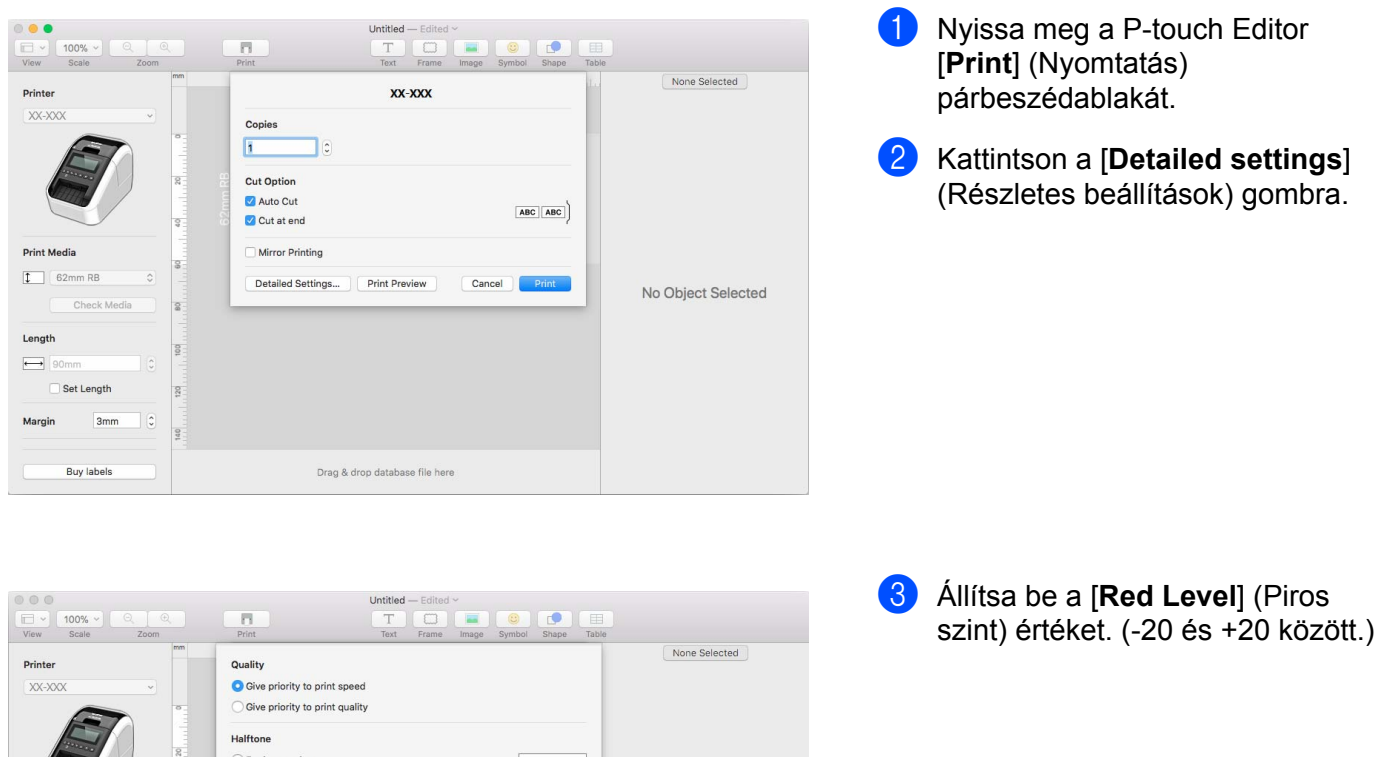

For logo and text  $\odot \stackrel{\text{ABC}}{=}$ For text and graphics O For general labels containing images Print Media Red Level  $\boxed{1}$  62mm RE Trim tape after data No Object Selected Reset Length  $\qquad \qquad \longmapsto$ Set Length Margin  $3mm$ Drag & drop database file here **Buy labels** 

# <span id="page-49-0"></span>**A P-touch Library használata (csak Windows) <sup>7</sup>**

# **P-touch Library <sup>7</sup>**

**7**

Az alkalmazás a P-touch Editor-sablonok kezelését és nyomtatását teszi lehetővé.

# **A P-touch Library indítása <sup>7</sup>**

#### **Windows Vista / Windows 7 rendszeren**

A Start gombra kattintás után válassza a [**Minden program**] - [**Brother P-touch**] - [**P-touch Tools**] - [**P-touch Library 2.2**] lehetőséget.

**Windows 8 / Windows 8.1 rendszeren**

Kattintson a [**P-touch Library 2.2**] lehetőségre az [**Alkalmazások**] képernyőn.

#### **Windows 10 rendszeren**

A Start gombra kattintás után válassza a [**P-touch Library 2.2**] lehetőséget a [**Brother P-touch**] pontnál.

A P-touch Library indulásakor megjelenik a fő ablak.

#### **Fő ablak <sup>7</sup>**

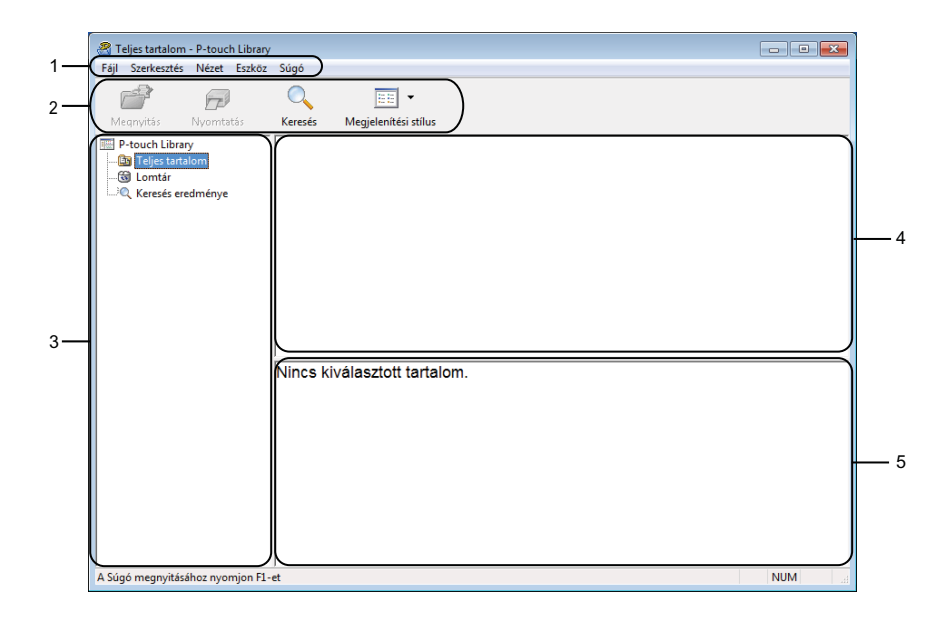

#### **1 Menüsor**

Innen érheti el az összes parancsot, amelyek funkcióik alapján menükbe vannak rendezve ([**Fájl**], [**Szerkesztés**], [**Nézet**], [**Eszköz**], és [**Súgó**]).

#### **2 Eszköztár**

Itt érhetők el a gyakran használt parancsok.

A P-touch Library használata (csak Windows)

#### **3 Mappalista**

Mappák listájának megjelenítése. Amikor kijelöl egy mappát, a kijelölt mappában levő sablonok jelennek meg a sablonlistában.

#### **4 Sablonlista**

Megjeleníti a kijelölt mappában található sablonok listáját.

#### **5 Előnézet**

Megjeleníti a sablonlistában kijelölt sablonok előnézetét.

#### **Az eszköztárikonok leírása**

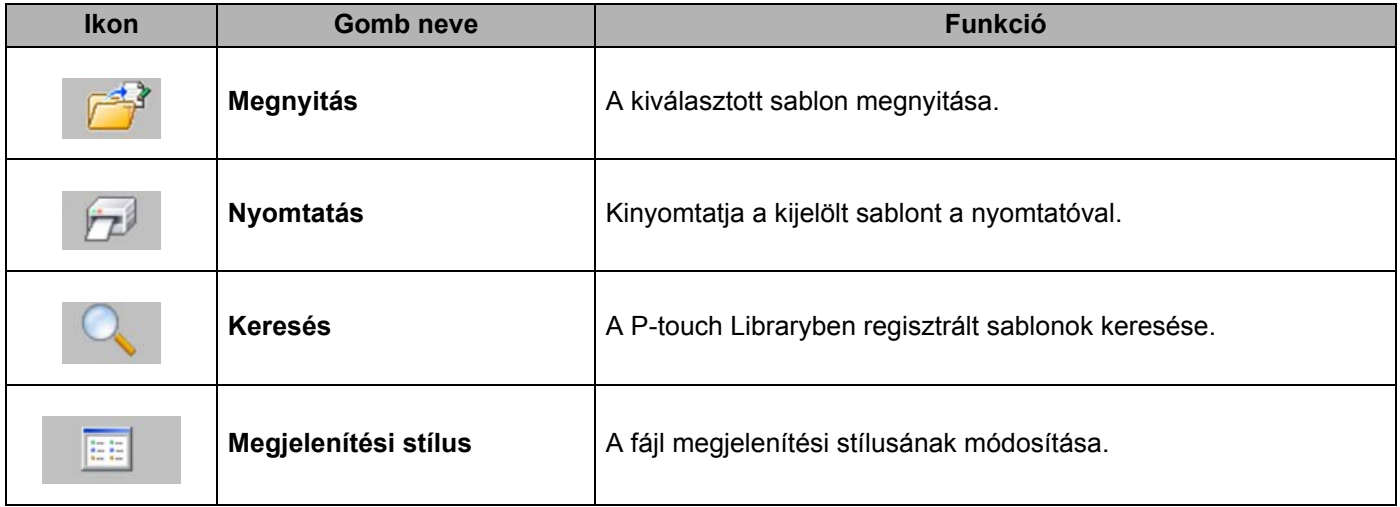

### **Sablonok megnyitása és szerkesztése <sup>7</sup>**

Válassza ki a megnyitni vagy szerkeszteni kívánt sablont, majd kattintson a [**Megnyitás**] gombra.

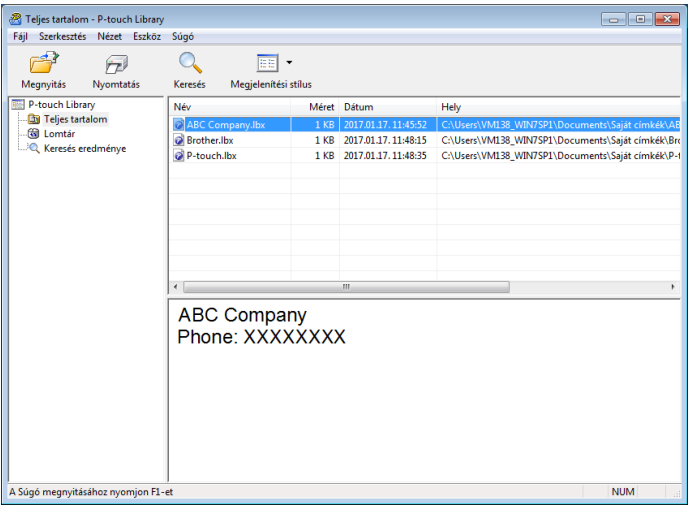

Elindul a sablonhoz társított program, és szerkeszteni tudja a sablont.

A P-touch Library használata (csak Windows)

### **Sablonok nyomtatása <sup>7</sup>**

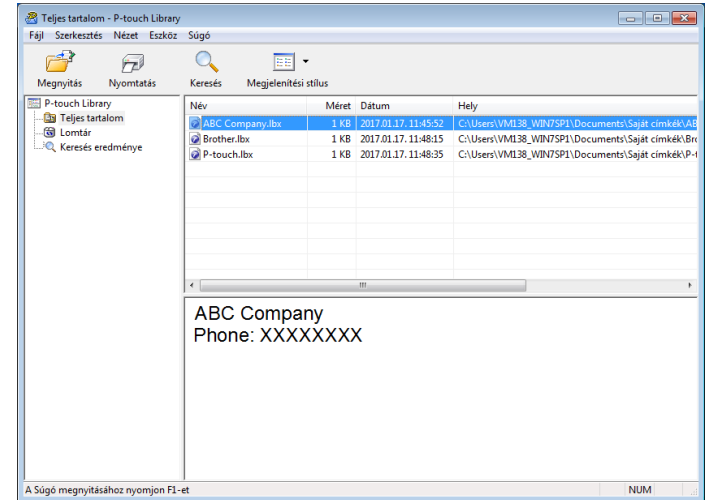

Válassza ki a nyomtatni kívánt sablont, majd kattintson a [**Nyomtatás**] gombra.

A csatlakoztatott nyomtató kinyomtatja a sablont.

### **Sablonok keresése <sup>7</sup>**

Megkeresheti a P-touch Libraryben regisztrált sablonokat.

1 Kattintson a [**Keresés**] gombra. Megjelenik a **Keresés** párbeszédablak.

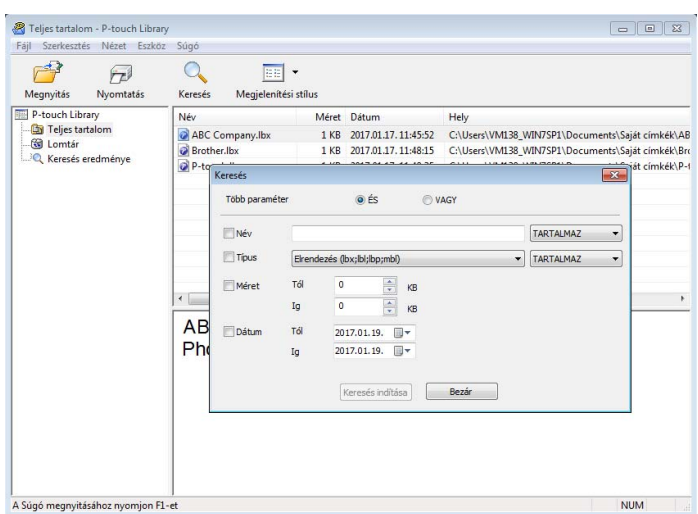

2 Adja meg a keresési feltételeket. A következő keresési feltételek közül választhat:

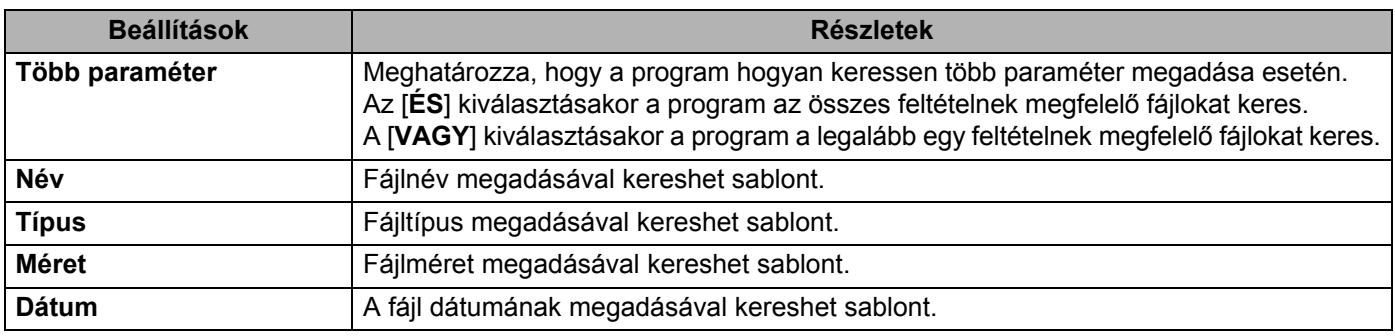

3 Kattintson a [**Keresés indítása**] lehetőségre. Elindul a keresés.

A keresés eredménye megjelenik a képernyőn.

#### 4 Zárja be a **Keresés** párbeszédablakot.

A keresés eredményének megerősítéséhez kattintson a [**Keresés**] gombra a mappanézetben.

### **Megjegyzés**

A sablonokat úgy regisztrálhatja a P-touch Library modulban, hogy behúzza azokat a [**Teljes tartalom**] mappába vagy a mappalistába. A következő eljárás használatával a P-touch Editor alkalmazást is konfigurálhatja úgy, hogy az automatikusan regisztrálja a sablonokat a P-touch Library alkalmazásba:

- 1 A P-touch Editor menüjében válassza az [**Eszközök**] [**Beállítások**] menüpontot.
- 2 A **Beállítások** párbeszédablak [**Általános**] fülén kattintson a [**Regisztrációs beállítások**] elemre.
- 3 Válassza ki az időzítést, hogy a P-touch Editor szerkesztőben létrehozott sablonok regisztrációja mikor történjen meg, majd kattintson az [**OK**] gombra.

# **8**

# <span id="page-54-0"></span>**A P-touch Editor Lite használata (csak Windows) <sup>8</sup>**

A P-touch Editor Lite segítségével különféle egyszerű címkeelrendezéseket tud gyorsan és egyszerűen elkészíteni anélkül, hogy bármilyen illesztőprogramot vagy szoftvert telepítenie kellene.

A P-touch Editor Lite használata csak USB-kábelen keresztül csatlakoztatott nyomtatóval lehetséges.

Az USB-kábel csatlakoztatása után egy párbeszédablak jelenik meg a számítógép képernyőjén.

- Windows Vista rendszeren kattintson a <sup>[P]</sup> (P-touch Editor Lite) lehetőségre.
- Windows 7 / Windows 8 / Windows 8.1 / Windows 10, rendszeren kattintson a "Mappa megnyitása a fájlok megtekintéséhez" opcióra, majd kattintson kétszer a <sup>[72]</sup> (PTLITE10) lehetőségre.

Elindul a P-touch Editor Lite.

\* A nyomtatót P-touch Editor Lite üzemmódba kell állítani. Tartsa lenyomva az Editor Lite gombot, amíg az Editor Lite LED világítani nem kezd.

#### **Elrendezés ablak**

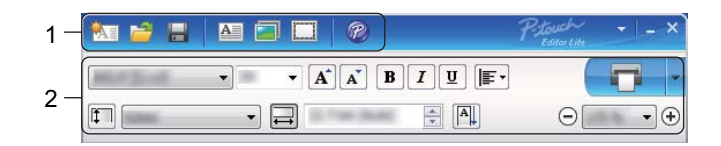

#### **1 Parancs eszköztár**

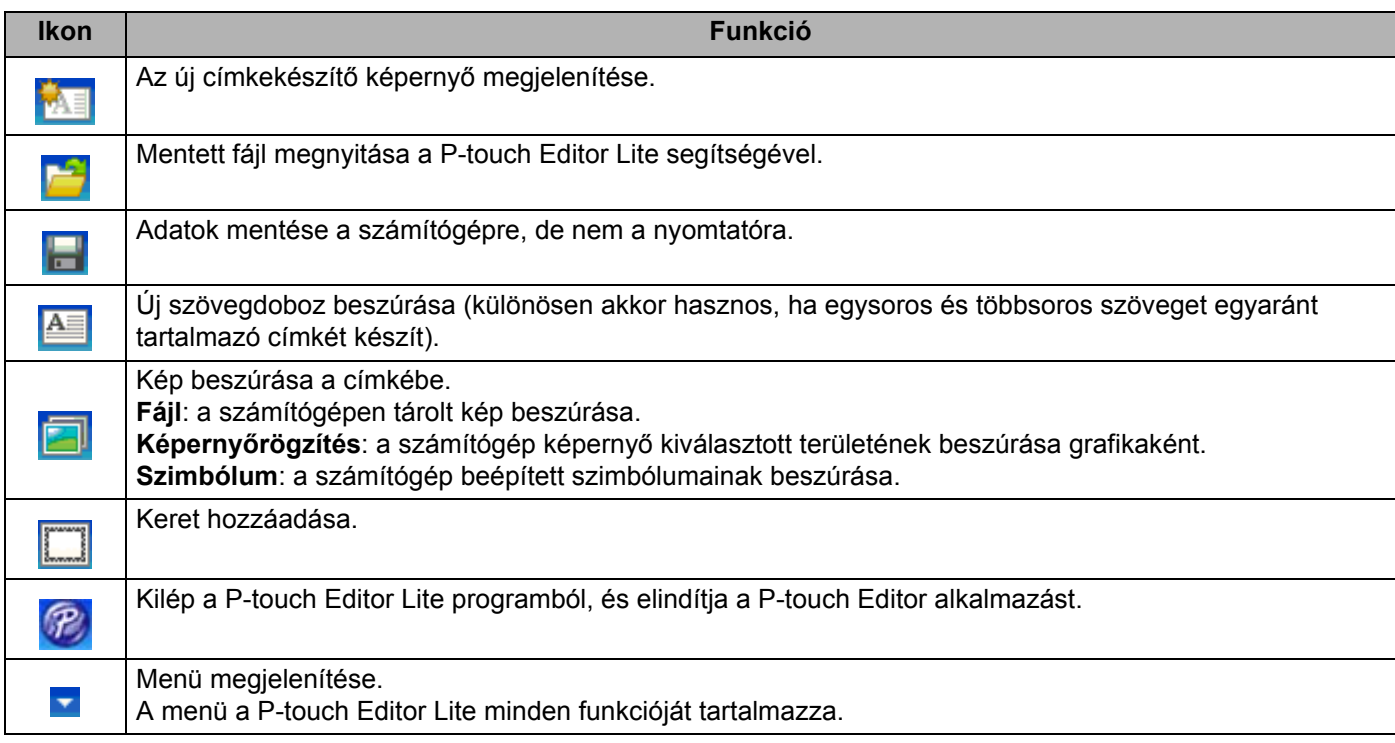

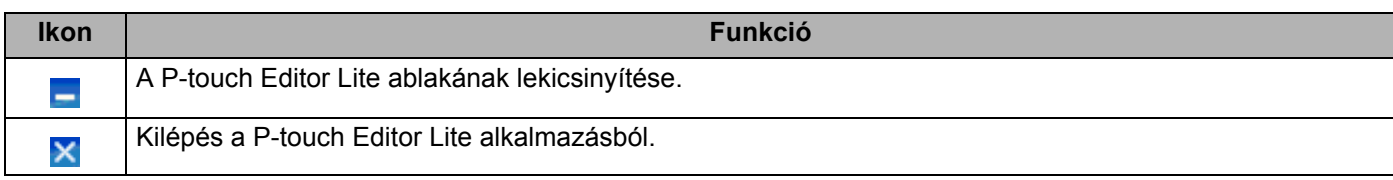

#### **2 Tulajdonságok eszköztár**

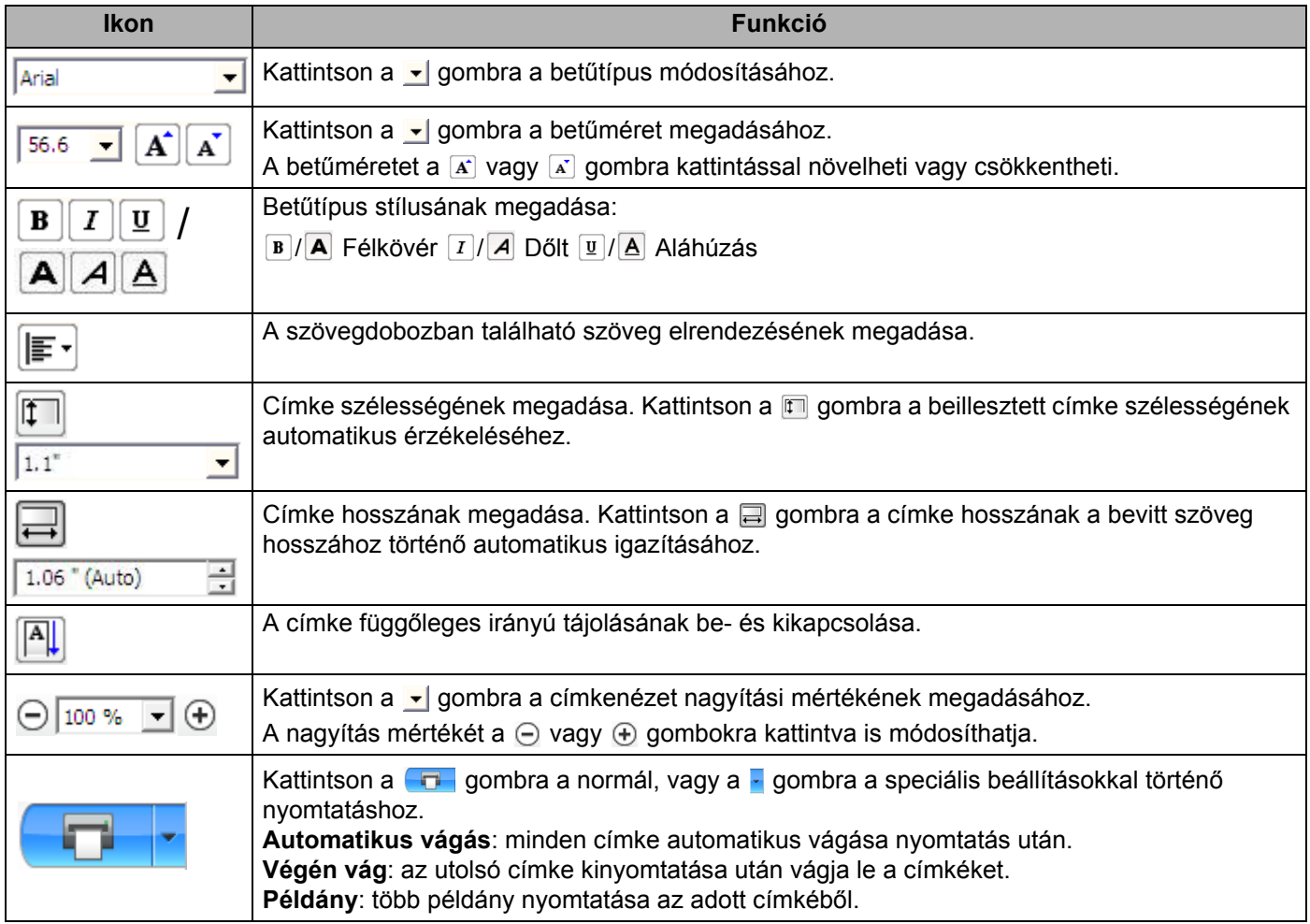

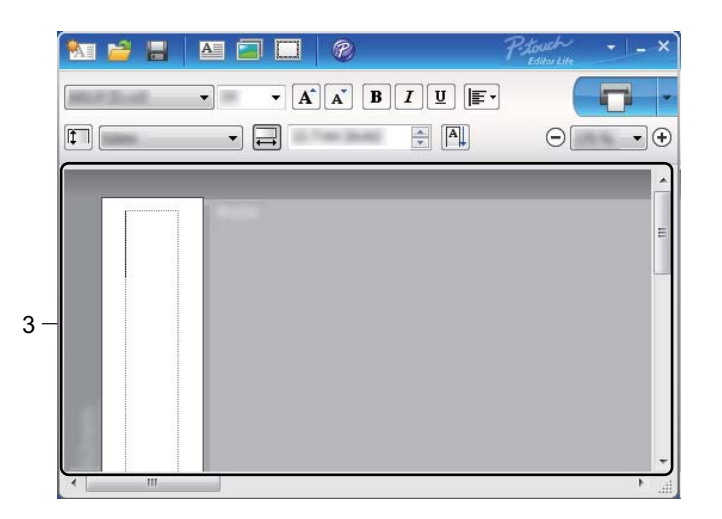

#### **3 Címkenézet**

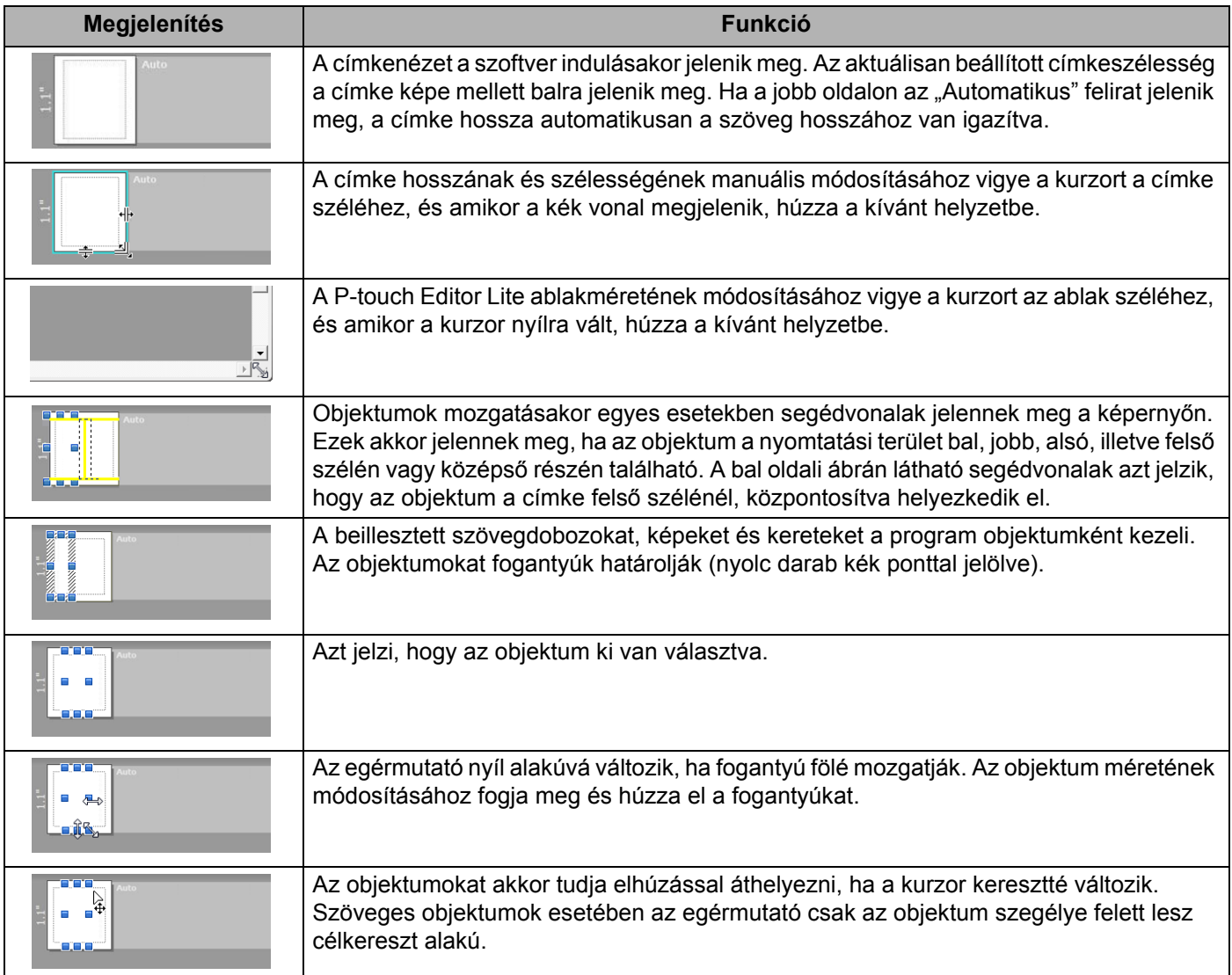

A következő menüpontok kiválasztásához és végrehajtásához kattintson a jobb gombbal az elrendezés megtekintő területén.

#### **Egyéb funkciók (jobb kattintás a megjelenítéshez)**

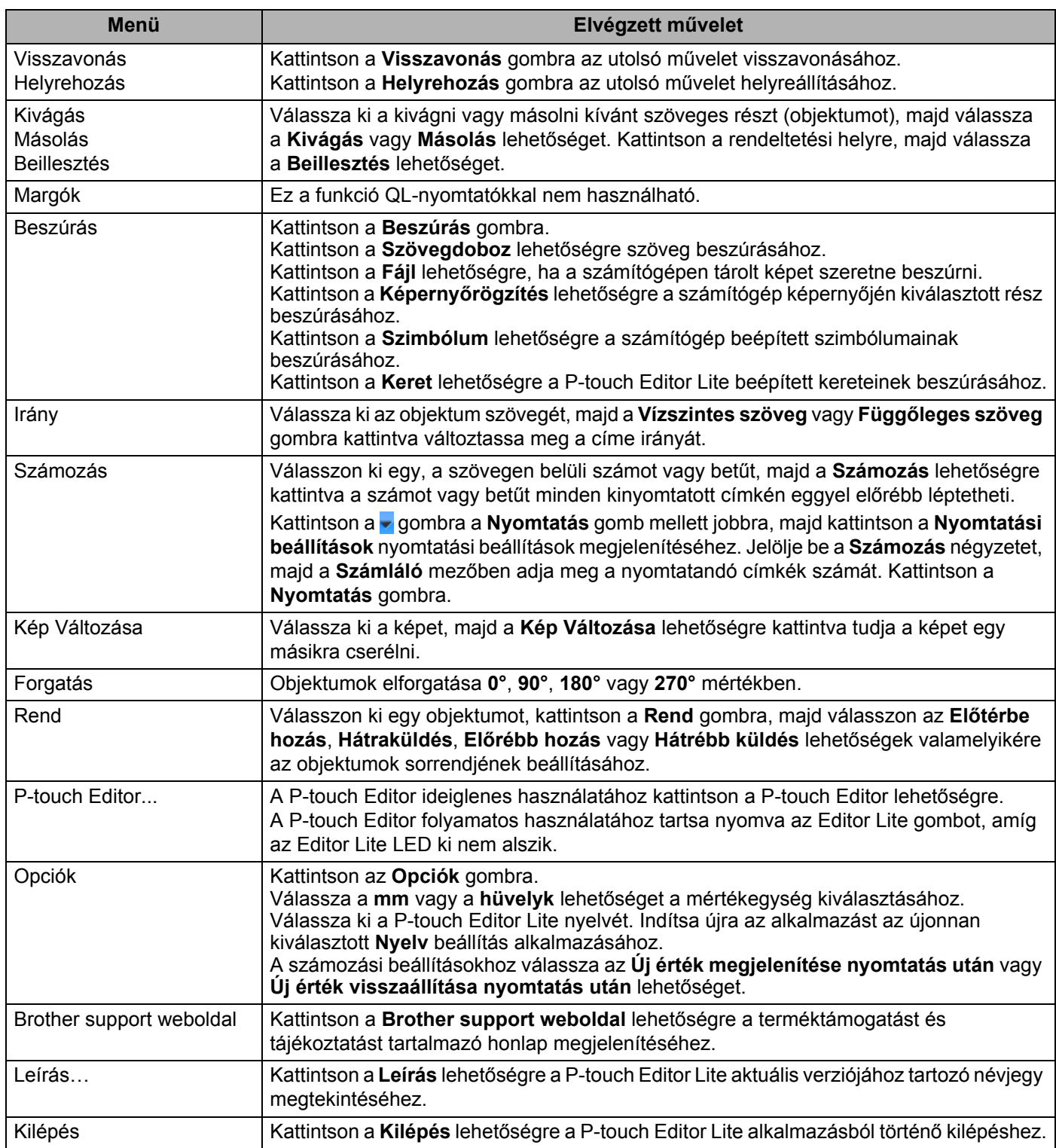

```
9
```
# <span id="page-58-0"></span>**A P-touch szoftver frissítése <sup>9</sup>**

A szoftvert a rendelkezésre álló legfrissebb verzióra lehet frissíteni a P-touch Update Software használatával.

#### **Megjegyzés**

- A tényleges szoftver és a jelen útmutató tartalma eltérhet egymástól.
- Adatátvitel vagy firmware-frissítés közben ne kapcsolja ki a tápellátást.

### **A P-touch Editor frissítése <sup>9</sup>**

#### **Fontos**

(Csak Windows) A P-touch Editor frissítése előtt először telepítse a nyomtató-illesztőprogramot.

#### **Windows rendszeren <sup>9</sup>**

1 Indítsa el a P-touch Update Software-t.

#### **Windows Vista / Windows 7 rendszeren**

Kattintson duplán a [**P-touch Update Software**] ikonra.

#### **Megjegyzés**

A P-touch Update Software a következőképpen is elindítható:

Kattintson a Start gombra, majd válassza a [**Minden program**] - [**Brother P-touch**] - [**P-touch Update Software**] lehetőséget.

#### **Windows 8 / Windows 8.1 rendszeren**

Kattintson a [**P-touch Update Software**] lehetőségre az [**Alkalmazások**] képernyőn, vagy kattintson duplán a [**P-touch Update Software**] ikonra az asztalon.

#### **Windows 10 rendszeren**

A Start gombra kattintás után kattintson a [**Brother P-touch**] - [**P-touch Update Software**] lehetőségre, vagy kattintson duplán a [**P-touch Update Software**] parancsikonra az asztalon.

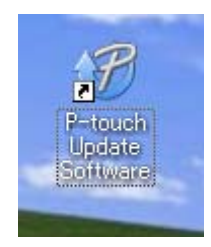

2 Kattintson a [**Számítógép szoftverfrissítés**] ikonra.

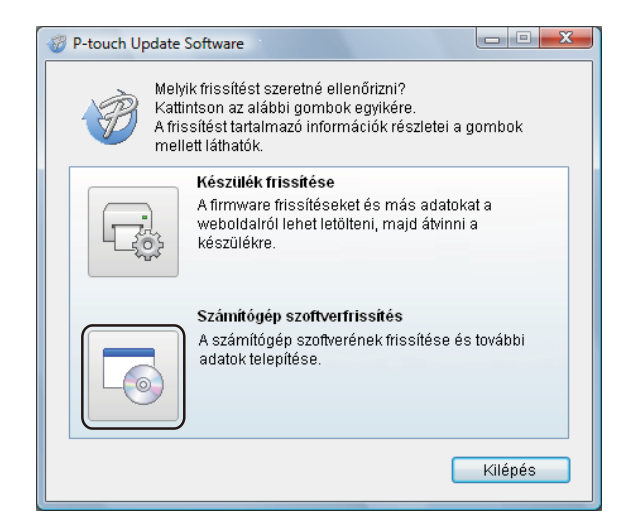

3 Válassza ki a [**Nyomtató**] és [**Nyelv**] beállítást, majd jelölje be a Cable Label Tool és P-touch Editor melletti négyzetet, majd kattintson a [**Telepítés**] gombra.

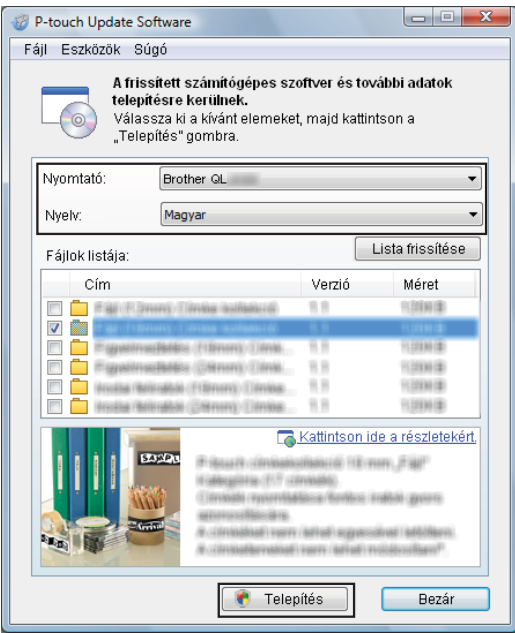

4 Megjelenik egy üzenet, mely a telepítés sikeres befejezését jelzi.

#### **Mac-felhasználóknak <sup>9</sup>**

1 Kattintson duplán a [**P-touch Update Software**] ikonra az asztalon.

#### **Megjegyzés**

A P-touch Update Software a következőképpen is elindítható:

Kattintson duplán a [**Macintosh HD**] - [**Alkalmazások**] - [**P-touch Update Software**] elemre, majd a [**P-touch Update Software**] alkalmazásikonra.

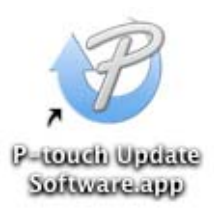

2 Kattintson a [**Computer software update**] (Számítógép szoftverfrissítés) ikonra.

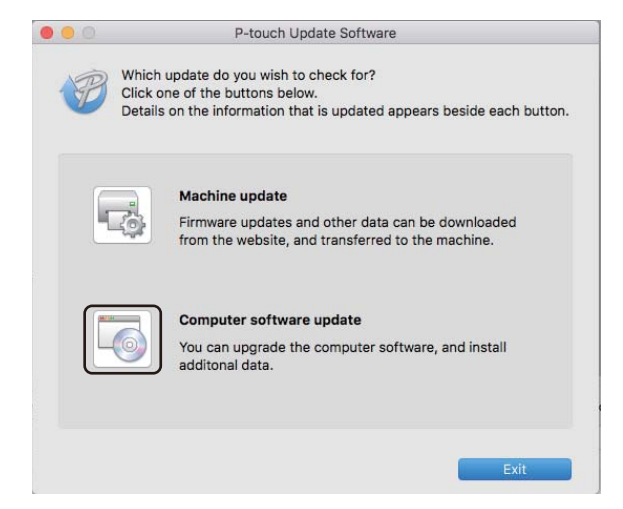

- 3 Válassza ki a [**Printer**] (Nyomtató) és [**Language**] (Nyelv) beállításokat, majd válassza ki a P-touch Editor melletti jelölődobozt és végül kattintson a [**Install**] (Telepítés) gombra.
	- Megjelenik egy üzenet, mely a telepítés sikeres befejezését jelzi.

# A P-touch Editor Lite (csak Windows) és a firmware frissítése

#### **Fontos**

- A firmware frissítése előtt előbb telepítenie kell a nyomtató-illesztőprogramot.
- Adatátvitel vagy firmware-frissítés közben ne kapcsolja ki a tápellátást.
- Ha más alkalmazás is fut, lépjen ki az alkalmazásból.

#### **Windows rendszeren <sup>9</sup>**

- 1 Kapcsolja be a nyomtatót, majd csatlakoztassa az USB-kábelt.
- 2 Indítsa el a P-touch Update Software-t.
	- **Windows Vista / Windows 7 rendszeren**

Kattintson duplán a **[P-touch Update Software**] ikonra.

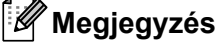

A P-touch Update Software a következőképpen is elindítható: Kattintson a Start gombra, majd válassza a [**Minden program**] - [**Brother P-touch**] - [**P-touch Update Software**] lehetőséget.

#### **Windows 8 / Windows 8.1 rendszeren**

Kattintson a [**P-touch Update Software**] lehetőségre az [**Alkalmazások**] képernyőn, vagy kattintson duplán a [**P-touch Update Software**] ikonra az asztalon.

#### **Windows 10 rendszeren**

A Start gombra kattintás után kattintson a [**Brother P-touch**] - [**P-touch Update Software**] lehetőségre, vagy kattintson duplán a [**P-touch Update Software**] parancsikonra az asztalon.

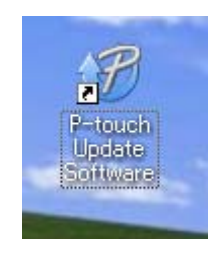

A P-touch szoftver frissítése

#### 3 Kattintson a [**Készülék frissítése**] ikonra.

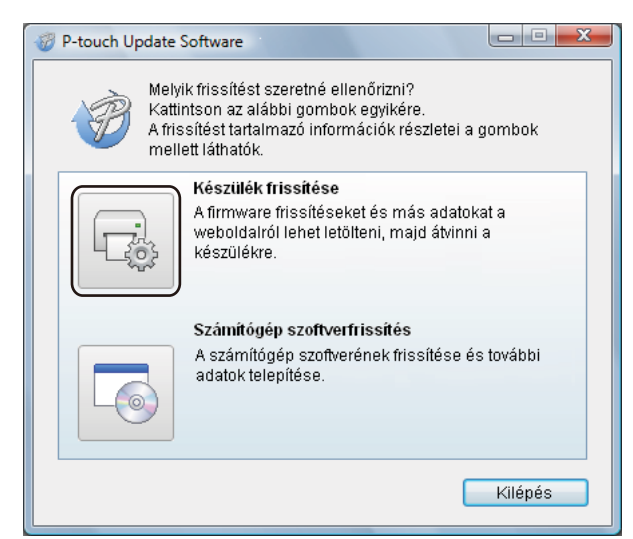

4 Válassza ki a [**Nyomtató**] elemet, ügyeljen rá, hogy [**A készülék megfelelően van csatlakoztatva.**] üzenet megjelenjen, majd kattintson az [**OK**] gombra.

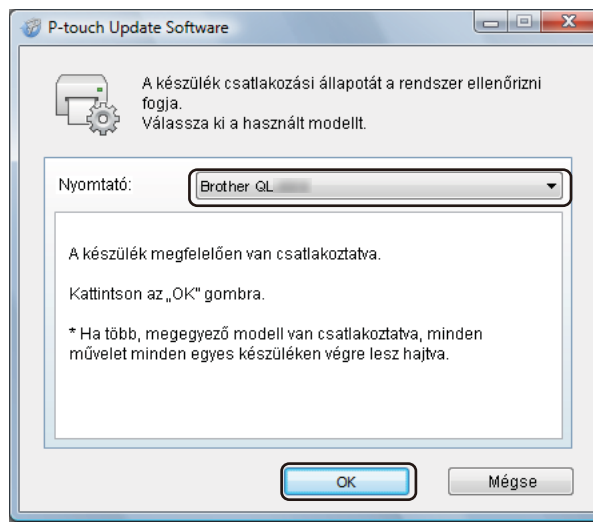

5 Válassza ki a [**Nyelv**] beállítását, jelölje be a frissítendő firmware melletti négyzetet, majd kattintson a [**Átvitel**] gombra.

#### **Fontos**

Az adatátvitel közben ne kapcsolja ki a nyomtatót, és ne húzza ki a kábelt.

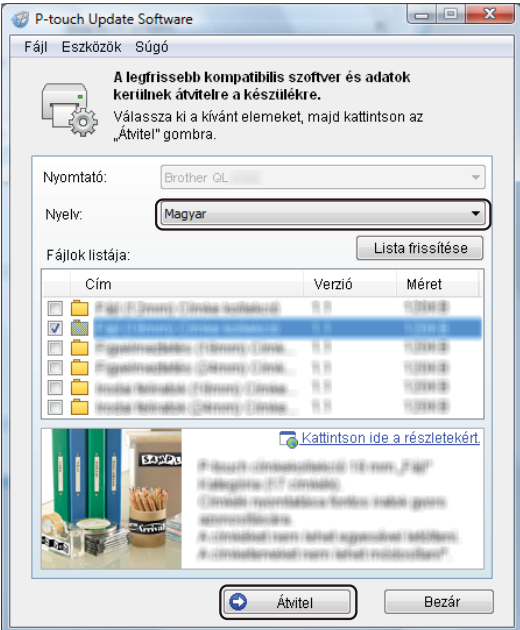

6 Ellenőrizze a frissítendő tartalmat, majd kattintson a [**Start**] gombra a frissítés megkezdéséhez. Megkezdődik a firmware frissítése.

#### **Fontos**

A frissítés közben ne kapcsolja ki a nyomtatót, és ne húzza ki a kábelt.

#### **Mac-felhasználóknak <sup>9</sup>**

1 Kapcsolja be a nyomtatót, majd csatlakoztassa az USB-kábelt.

2 Kattintson duplán a [**P-touch Update Software**] ikonra az asztalon.

#### **Megjegyzés**

A P-touch Update Software a következőképpen is elindítható:

Kattintson duplán a [**Macintosh HD**] - [**Alkalmazások**] - [**P-touch Update Software**] elemre, majd a [**P-touch Update Software**] alkalmazásikonra.

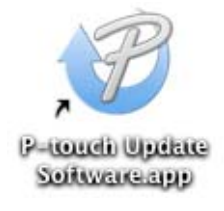

3 Kattintson a [**Machine update**] (Készülék frissítése) ikonra.

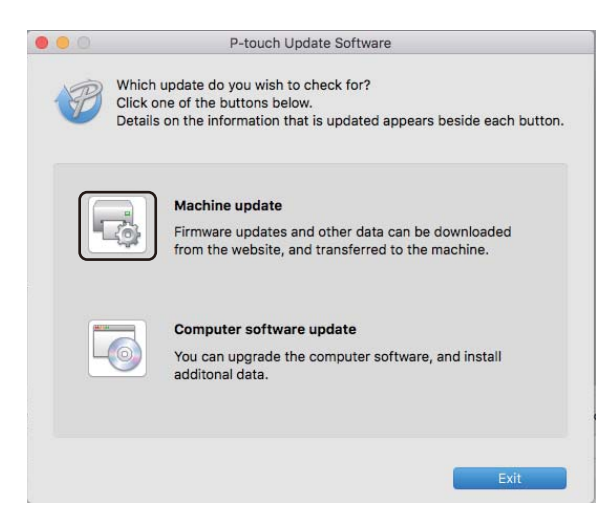

- 4 Válassza ki a [**Printer**] (Nyomtató) elemet, győződjön meg róla, hogy megjelent a [**The machine is connected correctly.**] (A készülék megfelelően van csatlakoztatva.) üzenet, majd ezt követően kattintson az [**OK**] gombra.
- 5 Válassza ki a [**Language**] (Nyelv) beállítását, jelölje be a frissítendő firmware melletti négyzetet, majd kattintson a [**Transfer**] (Átvitel) gombra.

#### **Fontos**

Az adatátvitel közben ne kapcsolja ki a nyomtatót, és ne húzza ki a kábelt.

6 Jelölje be a frissíteni kívánt tartalmat, majd kattintson a [**Start**] gombra a frissítés megkezdéséhez. Megkezdődik a firmware frissítése.

#### **Megjegyzés**

A frissítési folyamat során ne kapcsolja ki a nyomtatót.

# **III. bekezdés**

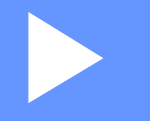

# **Függelék III**

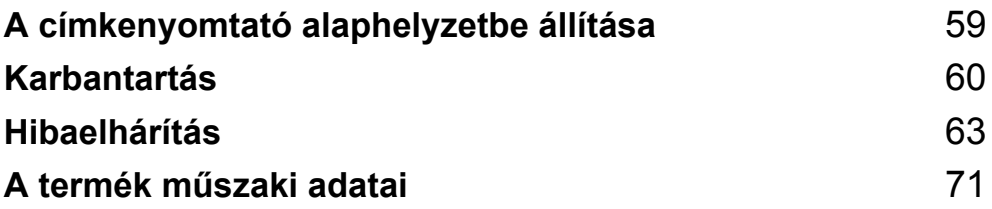

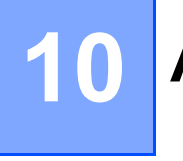

<span id="page-66-0"></span>**A címkenyomtató alaphelyzetbe állítása <sup>10</sup>**

Ha az összes mentett címkefájlt törölni kívánja, vagy a nyomtató nem működik megfelelően, állítsa vissza alaphelyzetbe a nyomtató belső memóriáját.

### **Az összes gyári beállítás visszaállítása alaphelyzetbe a címkenyomtató gombjaival <sup>10</sup>**

A nyomtató alaphelyzetbe állításához tegye a következőket.

- 1 Kapcsolja ki a nyomtatót.
- 2) Tartsa nyomva a Bekapcsoló ((<sup>l</sup>)) gombot, majd nyomja meg a Vágás ( $\gg$ ) gombot. Az Állapotjelző LED narancssárgán világít, az Editor Lite LED pedig zölden villog.
- $\overline{3}$  Nyomia meg háromszor a Vágás ( $\geq$ ) gombot az összes beállítás, többek között az eszközbeállítások gyári értékre való visszaállításához. Az Állapotjelző LED narancssárgán világít, az Editor Lite LED pedig zölden világít.

### **Adatok visszaállítása a Nyomtatóbeállító eszközzel <sup>10</sup>**

A nyomtató összes beállítását a számítógép Nyomtatóbeállító eszközével is visszaállíthatja a gyári alapértékekre.

További információért lásd: *[Gyári alapértelmezett beállítások visszaállítása](#page-25-0)*, 18. oldal.

<span id="page-67-0"></span>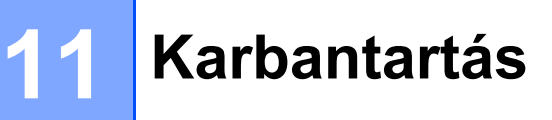

Javasoljuk, hogy a teljesítmény megőrzése érdekében rendszeresen tisztítsa a nyomtatót.

#### **Megjegyzés**

A nyomtató tisztítása előtt mindig húzza ki a konnektorból a hálózati tápkábelt.

## **Az egység külső burkolatának tisztítása <sup>11</sup>**

Törölje le a port és a foltokat a fő egységről egy puha, száraz ruhával.

Az ellenállóbb szennyeződések eltávolításához enyhén bevizezett rongyot használjon.

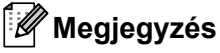

Ne használjon festékhígítót, benzolt, alkoholt vagy más szerves oldószert.

Ezek elváltozásokat vagy sérüléseket okozhatnak a nyomtató külső házán.

# **A nyomtatófej tisztítása <sup>11</sup>**

A készülékhez használt DK tekercs (hőpapír) úgy lett kialakítva, hogy automatikusan megtisztítsa a nyomtatófejet. Amikor a DK tekercs áthalad a nyomtatófejen nyomtatás és címkeadagolás közben, megtisztítja a nyomtatófejet.

# <span id="page-67-1"></span>**A görgő tisztítása <sup>11</sup>**

A görgő a külön kapható tisztítólappal tisztítható.

A nyomtatót gyárilag csak egy tisztítólappal szállítjuk.

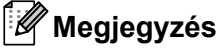

A görgő tisztítása közben csak az ehhez a nyomtatóhoz mellékelt tisztítólapot használja. Ha másfajta tisztítólapot használ, a görgő felülete megsérülhet, ami helytelen működéshez vezethet.

1 Kapcsolja ki a nyomtató tápellátását.

2 Tartsa a nyomtatót az elülső részénél fogva, és határozottan emelje fel a DK tekercs rekeszének fedelét annak kinyitásához.

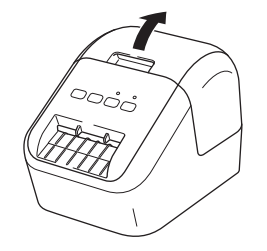

#### Karbantartás

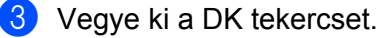

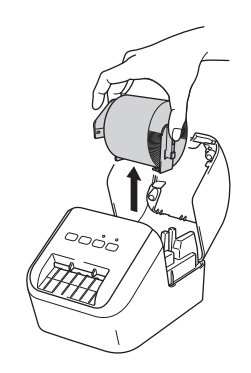

#### **Megjegyzés**

A görgő tisztítása előtt ellenőrizze, hogy kivette-e a DK tekercset. A görgőtisztítási funkció nem működik megfelelően, ha a DK tekercset nem távolította el.

4 Távolítsa el a tisztítólap (B) részét. Illessze a tisztítólap (A) szélét a nyomtatóegységekbe.

#### **Megjegyzés**

A tisztítólap nyomtatott oldalának kell felfelé néznie.

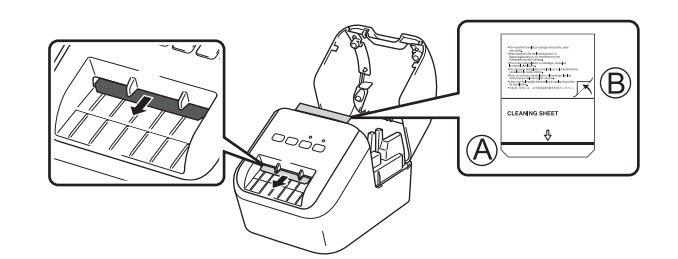

- 5 Csukja be a DK tekercs rekeszének fedelét, és kapcsolja be a nyomtatót.
- **6** Tartsa lenyomva több mint egy másodpercig az Adagolás ( $f \uparrow$ ) gombot. A nyomtató kiadja a tisztítólapot. A tisztítólap ragasztóval bevont része eltávolítja a görgőn található foltokat és port.

#### **Megjegyzés**

- Ha a nyomtató nem adja ki a tisztítólapot, addig tartsa nyomva az Adagolás ( $\cap$ ) gombot, amíg a tisztítólap ki nem jön.
- Használat után dobja ki a tisztítólapot.

Karbantartás

## **A címkekiadó tisztítása <sup>11</sup>**

Ha a címkekiadó nyílásra tapadt ragasztómaradék miatt a címke beragad a készülékbe, egy ruhával tisztítsa meg a címkekiadó nyílást.

Szükség esetén a nehezen eltávolítható ragasztó letörléséhez enyhén megnedvesített ruhát használjon.

# <span id="page-70-0"></span>**12 Hibaelhárítás <sup>12</sup>**

# **Áttekintés <sup>12</sup>**

Ez a fejezet a nyomtató használata során előforduló tipikus problémák megoldását ismerteti. Ha problémát tapasztal a nyomtatóval, először végezze el az alábbi műveleteket:

- Csatlakoztassa a nyomtatót egy váltakozó áramú aljzatba. További információért lásd: *A hálózati tápkábel [csatlakoztatása](#page-13-0)*, 6. oldal.
- Távolítsa el az összes védőcsomagolást a nyomtatóról.
- Telepítse és jelölje ki a megfelelő nyomtató-illesztőprogramot. További információért lásd: *A szoftver és a nyomtató-illesztő[programok telepítése számítógépre](#page-14-0)*, 7. oldal.
- Csatlakoztassa a nyomtatót egy számítógéphez vagy mobileszközhöz. További információért lásd: *[A címkenyomtató csatlakoztatása számítógéphez](#page-14-1)*, 7. oldal.
- Csukja be teljesen a DK tekercs rekeszének fedelét.
- Helyezzen be megfelelően egy DK tekercset. További információért lásd: *[A DK tekercs behelyezése](#page-11-0)*, 4. oldal.

Ha a probléma még mindig fennáll, olvassa el a jelen fejezetben található hibaelhárítási ötleteket. Ha a fejezet elolvasása után sem tudja megoldani a problémát, látogassa meg a Brother Support weboldalt a következő címen: [support.brother.com](http://support.brother.com/)

# **Nyomtatási problémák <sup>12</sup>**

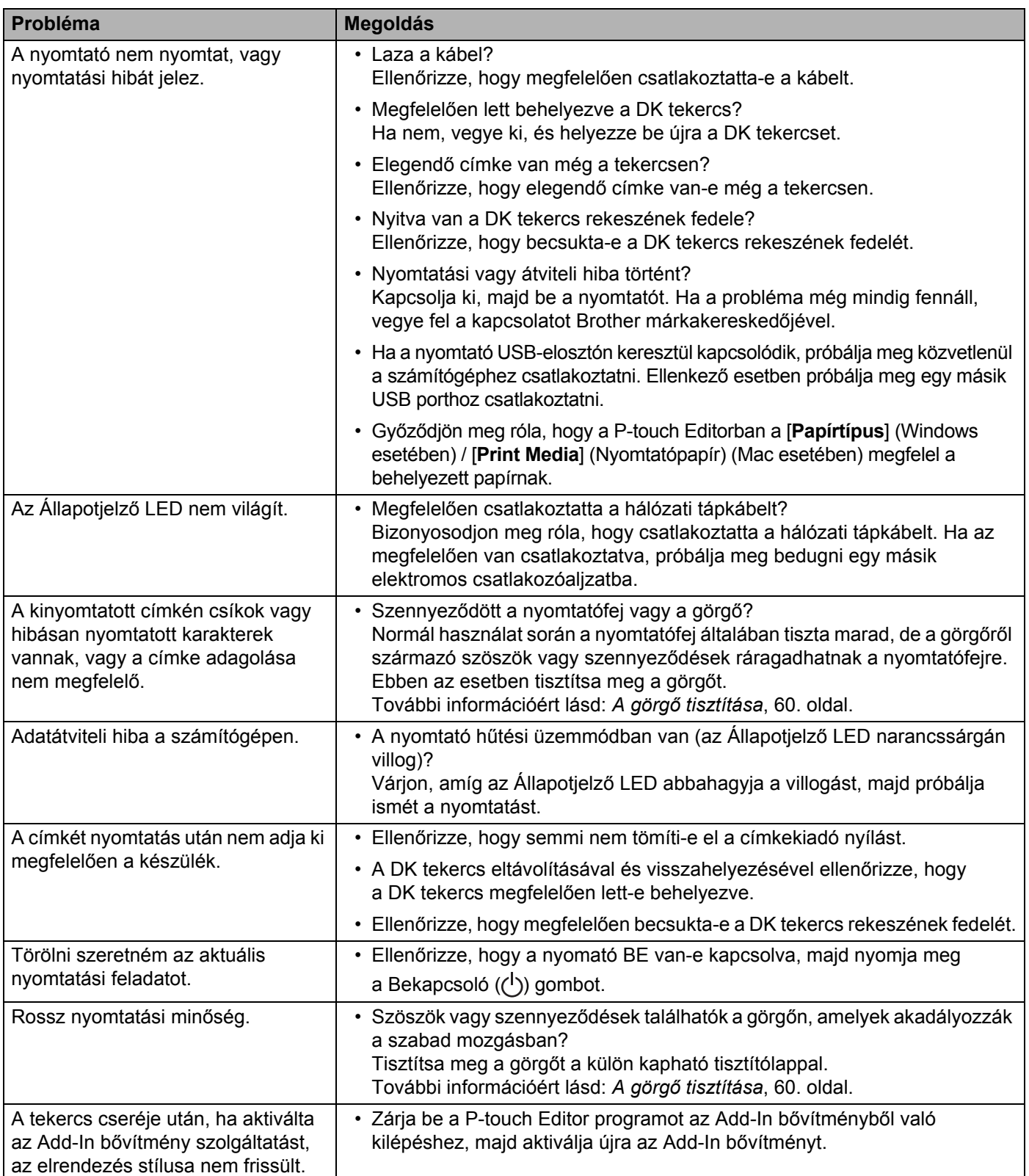
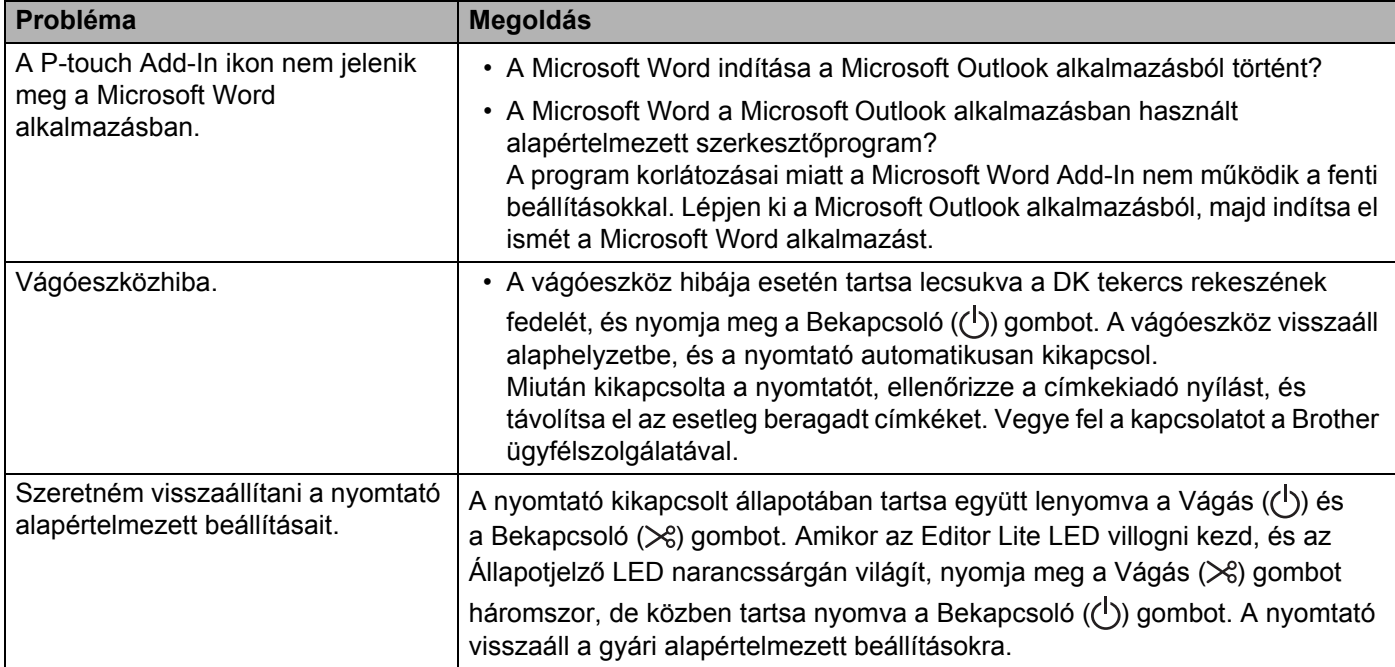

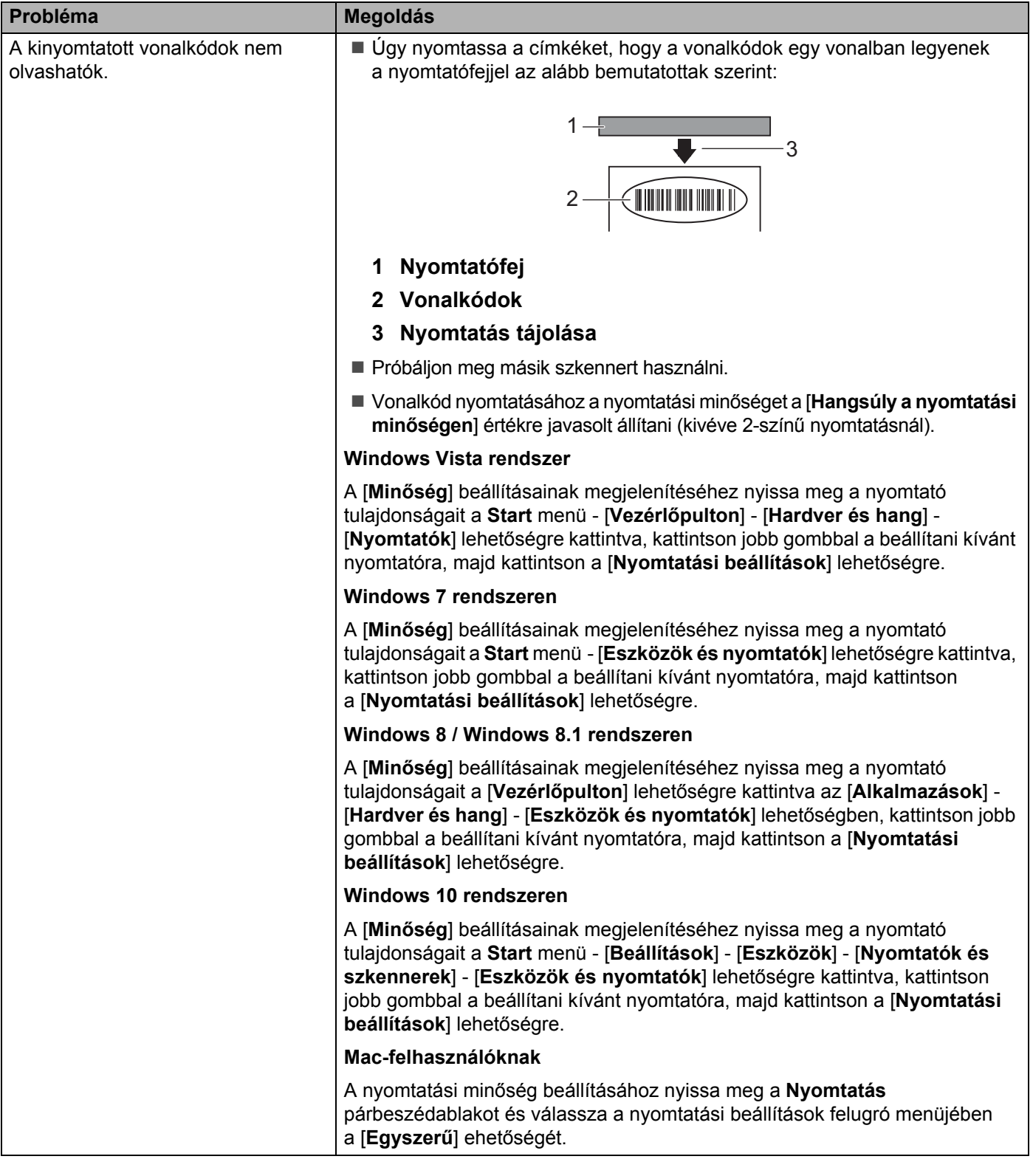

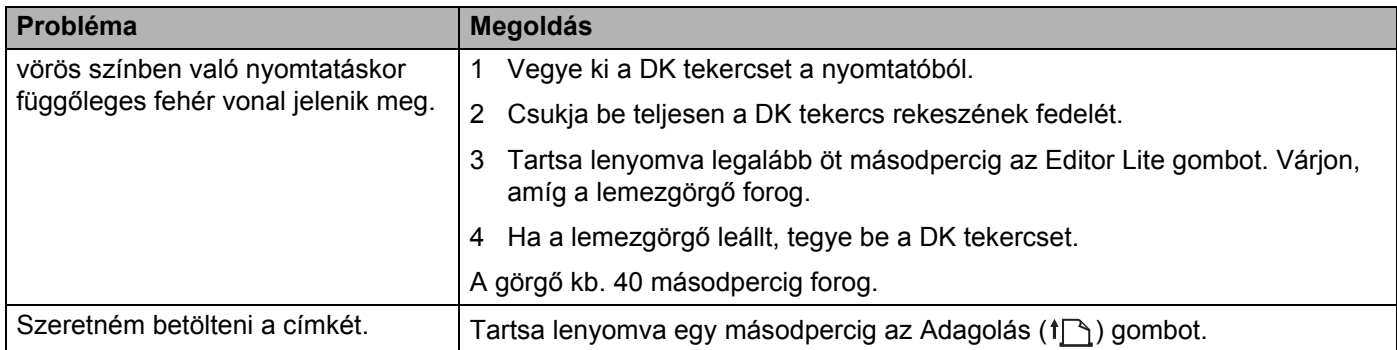

### **Verzióinformáció <sup>12</sup>**

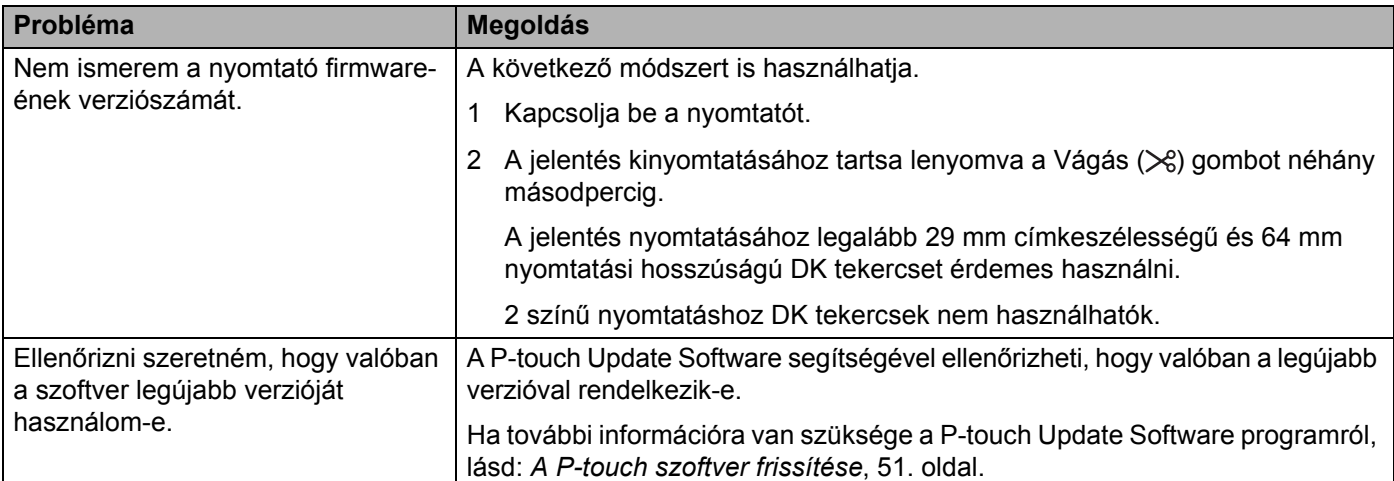

## **LED-jelzőfények <sup>12</sup>**

A jelzőfények világítással és villogással jelzik a nyomtató állapotát.

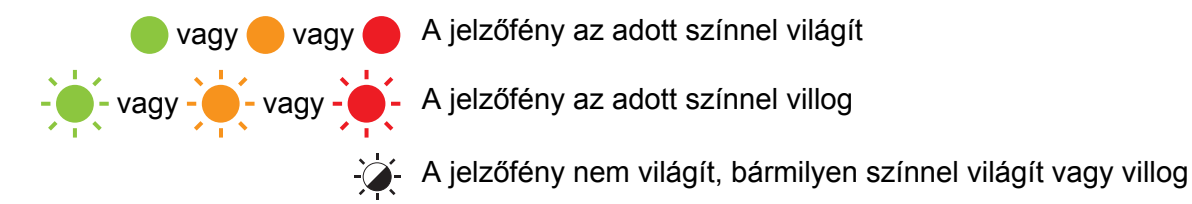

A jelzőfény nem világít

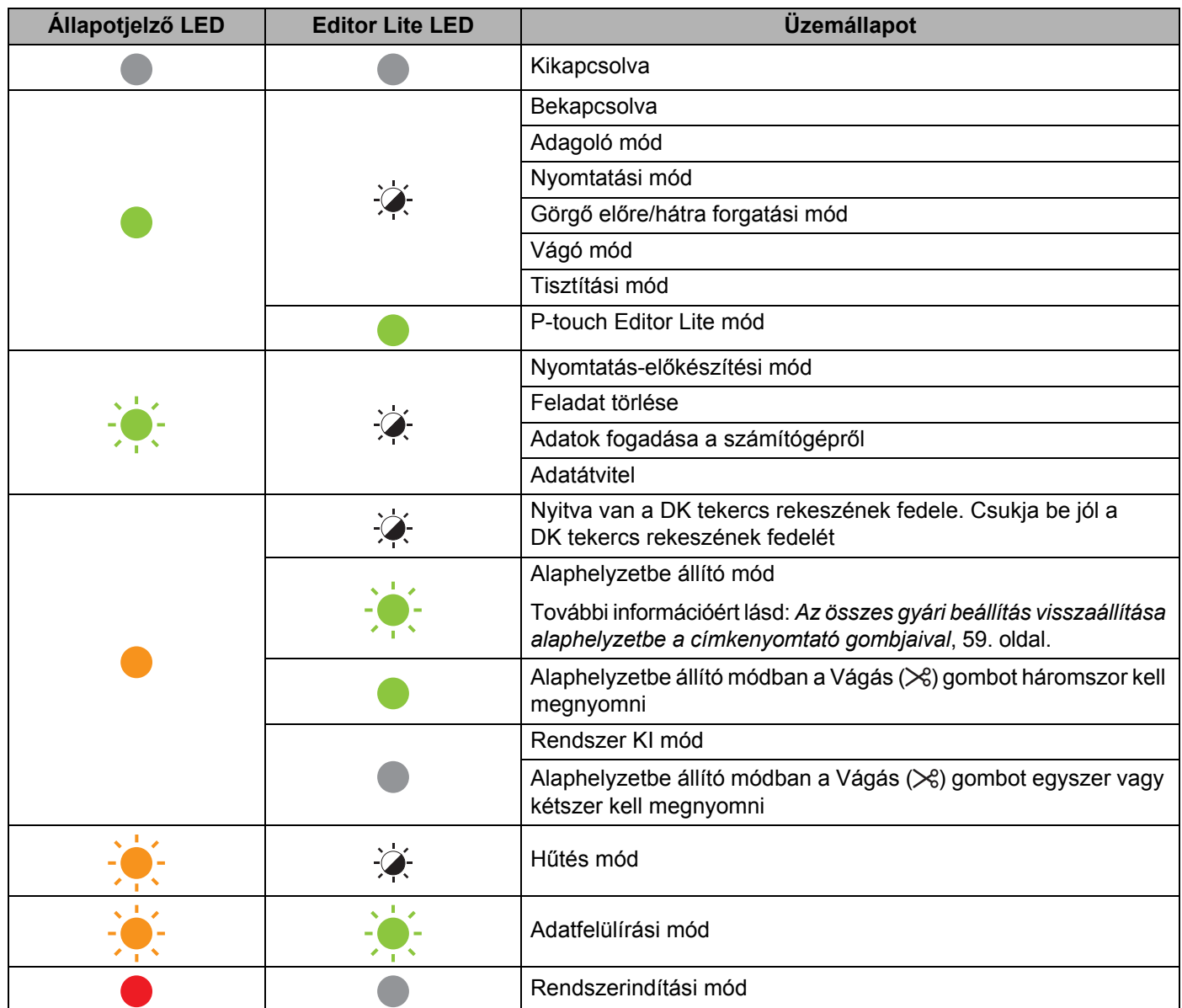

#### Hibaelhárítás

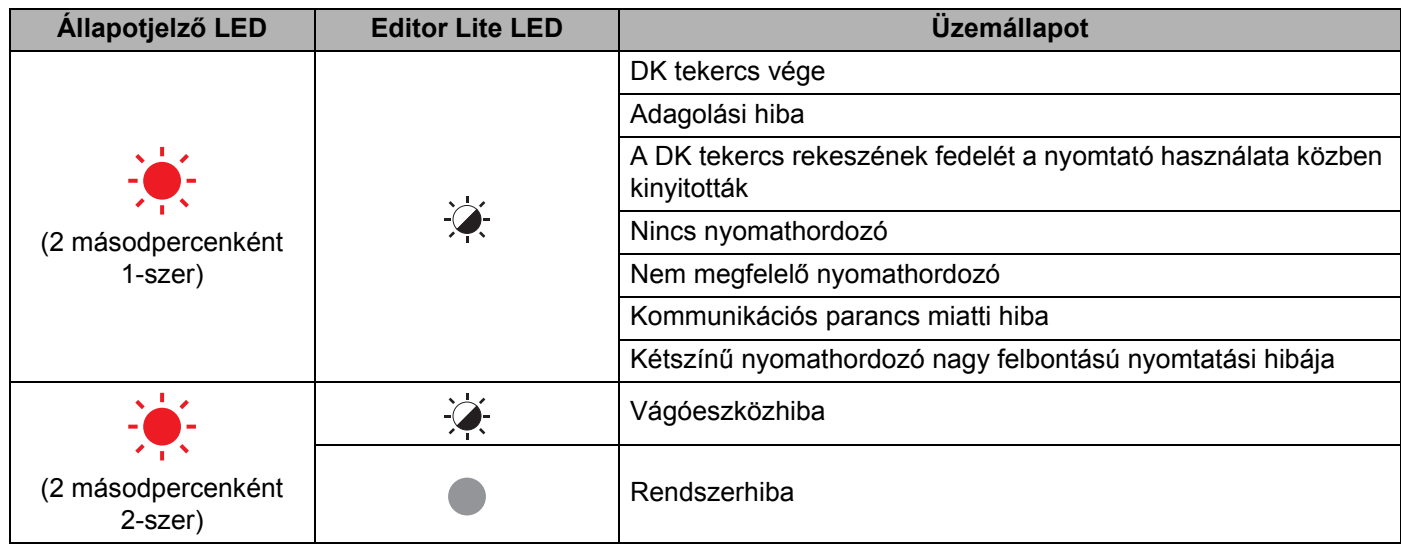

#### **Hibaelhárítás <sup>12</sup>**

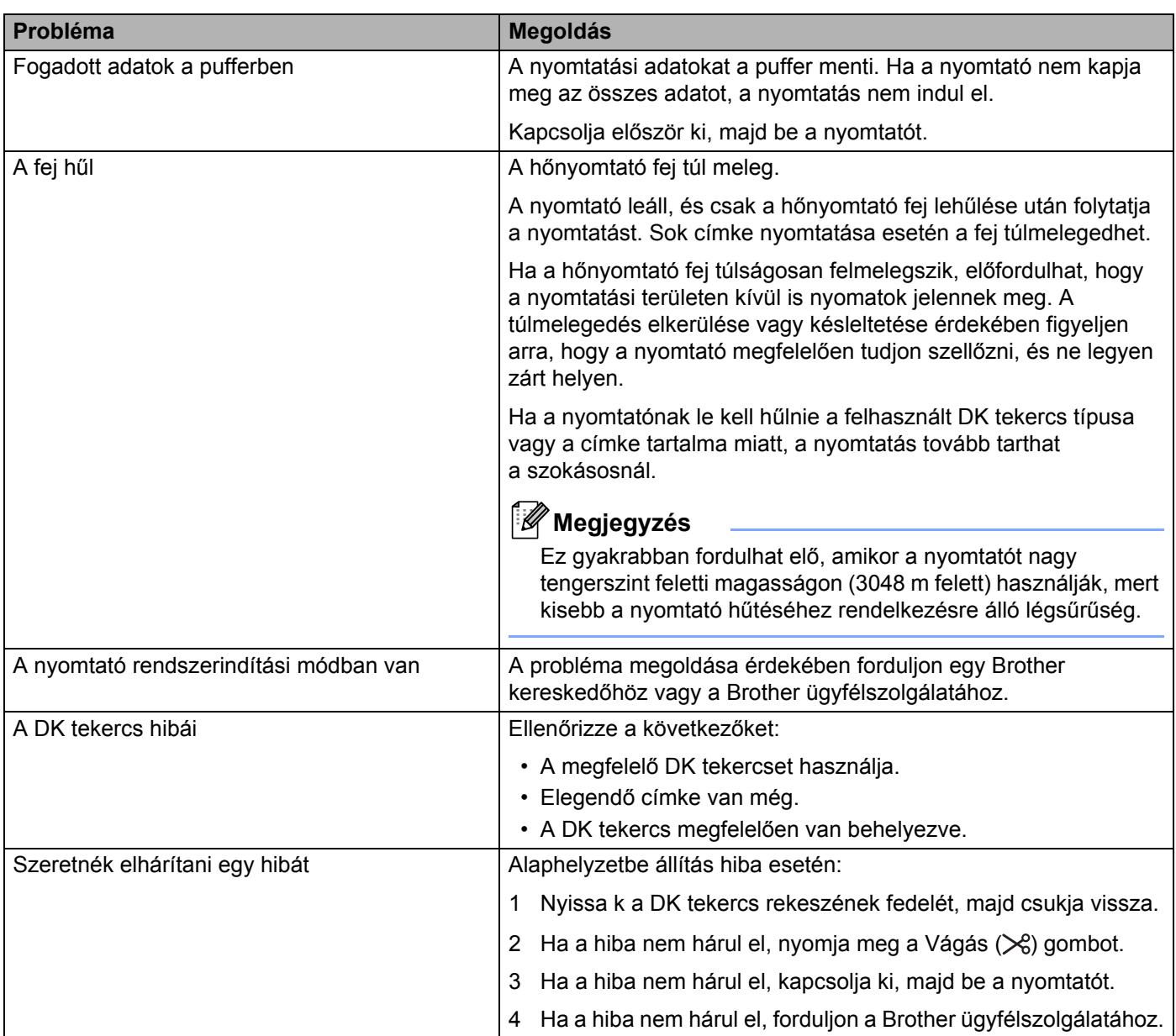

# **13 A termék műszaki adatai <sup>13</sup>**

### **A címkenyomtató műszaki adatai <sup>13</sup>**

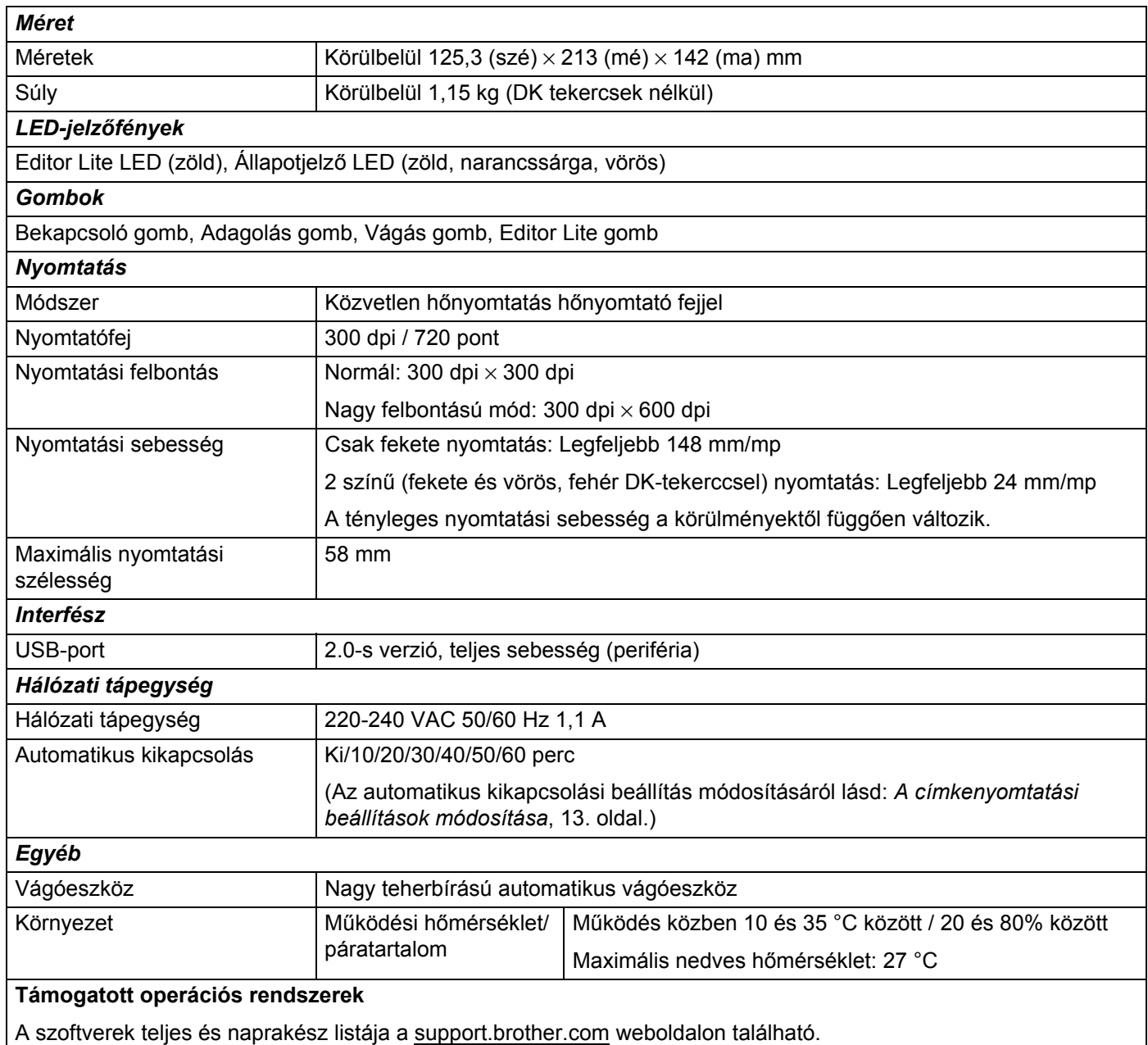

# brother